### CTD-Training

Last changes 05 06 2020

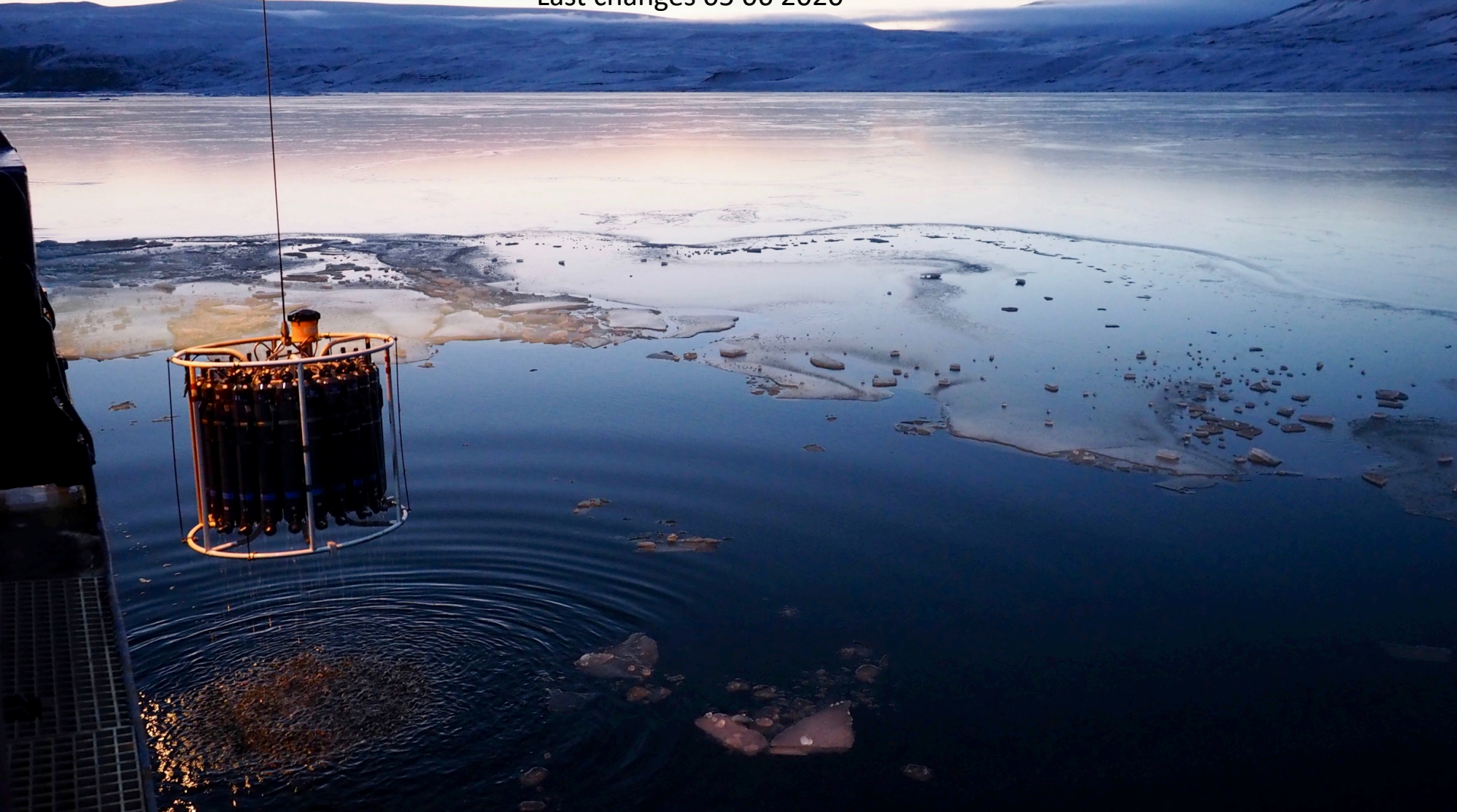

## CTD-Training

Last changes 20 11 2019

Content:

- Where is the CTD Abfüllraum and Windenleitstand
- Normal operation
	- Prepare a CTD cast
	- During the Cast
	- Commands in German
	- Echo sounder and computing the real depth
	- Salinity samples
	- End of profile
	- Salinometer

#### **Getting started:**

- Seasave configuration
- ManageCTD configuration and processing
- Ocean Data View (optional software)

## CTD-Training

Last changes 20 11 2019

Content:

- Where is the CTD Abfüllraum and Windenleitstand
- Normal operation
	- Prepare a CTD cast
	- During the Cast
	- Commands in German
	- Echo sounder and computing the real depth
	- Salinity samples
	- End of profile
	- **Salinometer**

#### **Getting started:**

- Seasave  $-$  configuration
- ManageCTD configuration and processing
- Ocean Data View (optional software)

This presentation is the **main document** for all CTD related work. Go through this presentation first ! If needed, check the additional information in:

- CTD Assembly
- Videos: CTD\_assembly\_vertical CTD assembly horizontal
- Settings\_SeaSave\_ManageCTD
- Setup\_SBEDataProcessing and the related Setup\_SBEDataProcessing\_ScreenShots
- Howto\_SamplingSalinityDensity
- Howto\_Salinometer
- Several application notes from Seabird
- Cleaning\_ColdConditions
- CTD shelter

### Polarstern working Deck

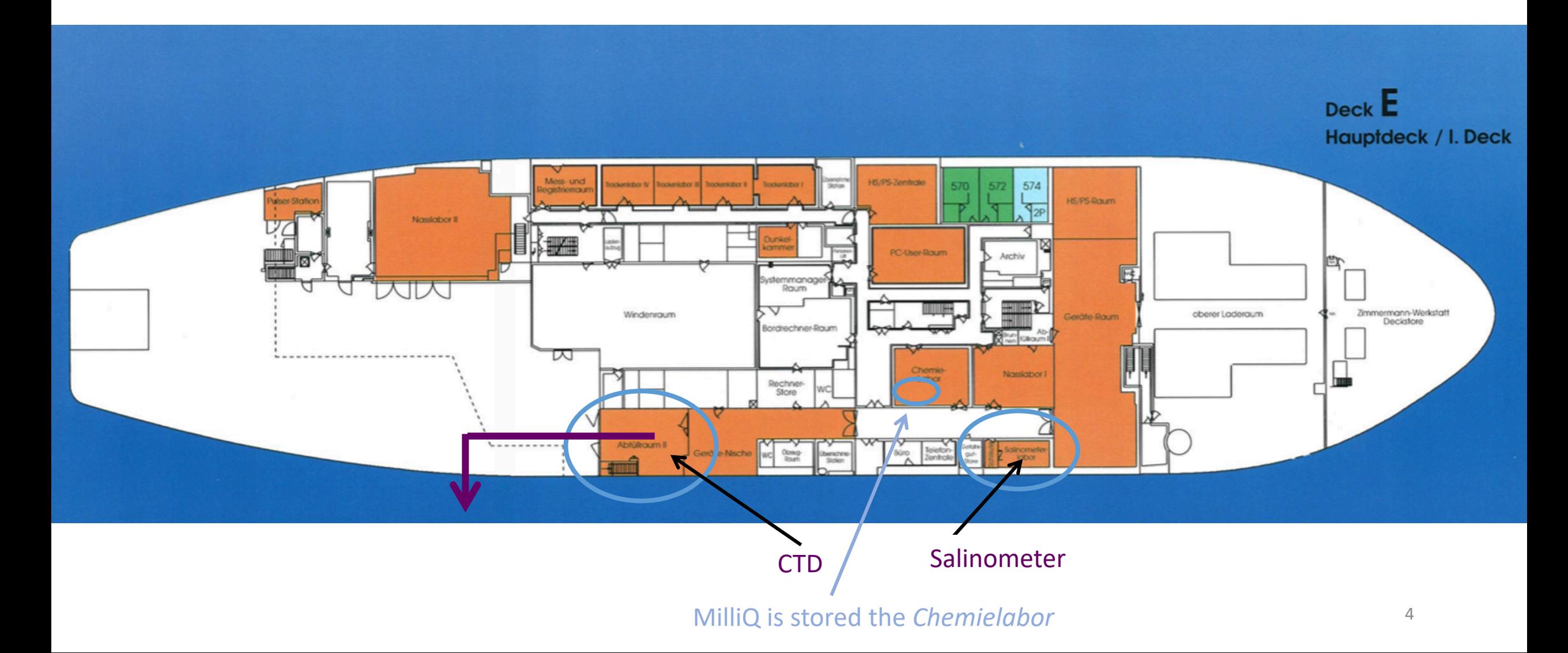

### *Abfüllraum*

Always secure the CTD/RO with two lashing straps. Do not bend the frame!<br>the red knob is locked.

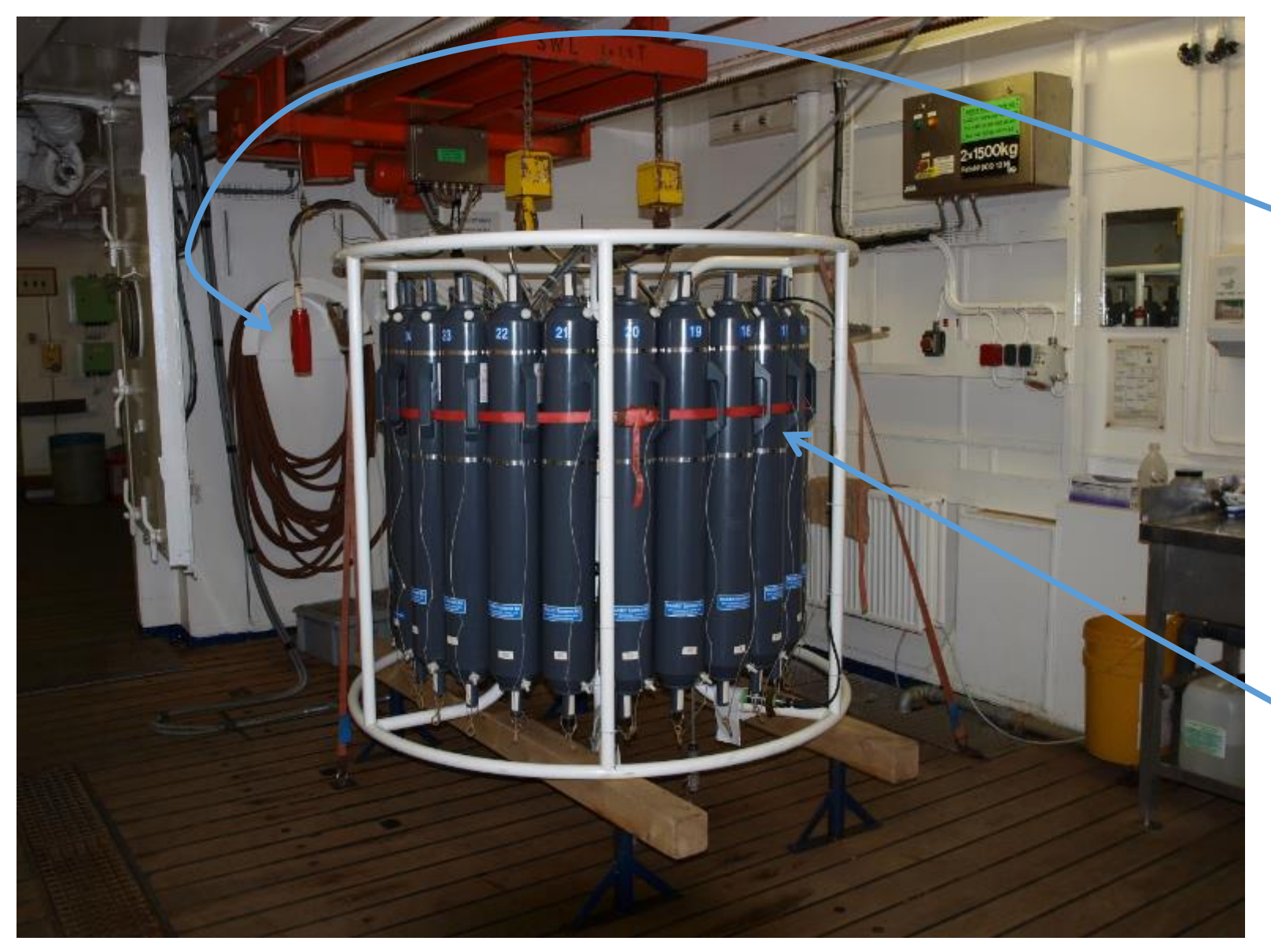

#### **Controller**

The control switches are locked if

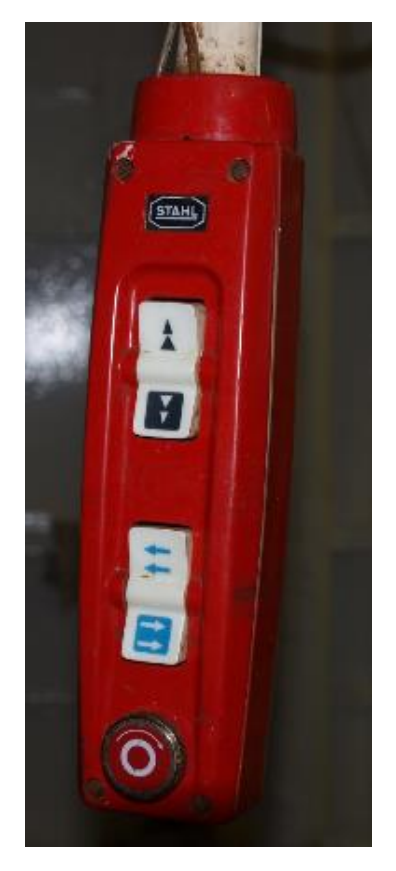

The red belt is for safety. It runs through the handles around the water samplers and holds the sampler if the mounting may break.

### Polarstern D-Deck (one above working deck)

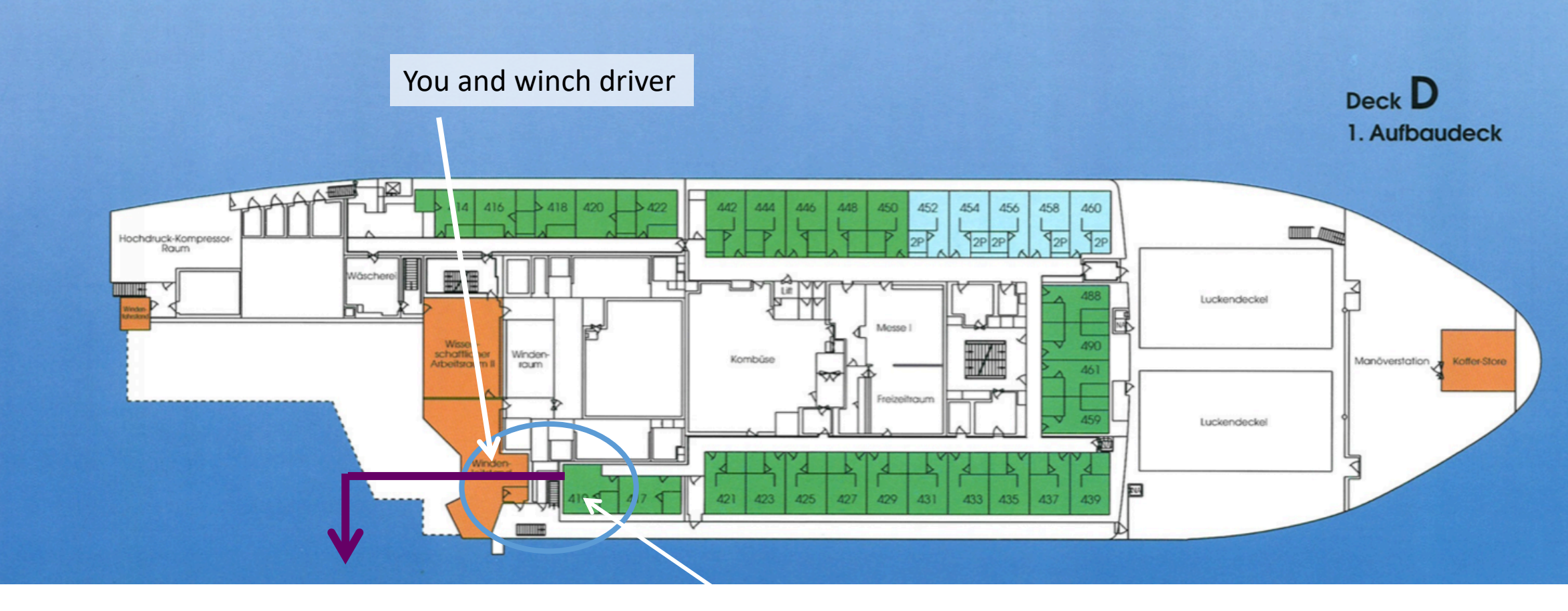

CTD

Monitor from the winch. It displays e.g. lowering speed, rope length, load etc.

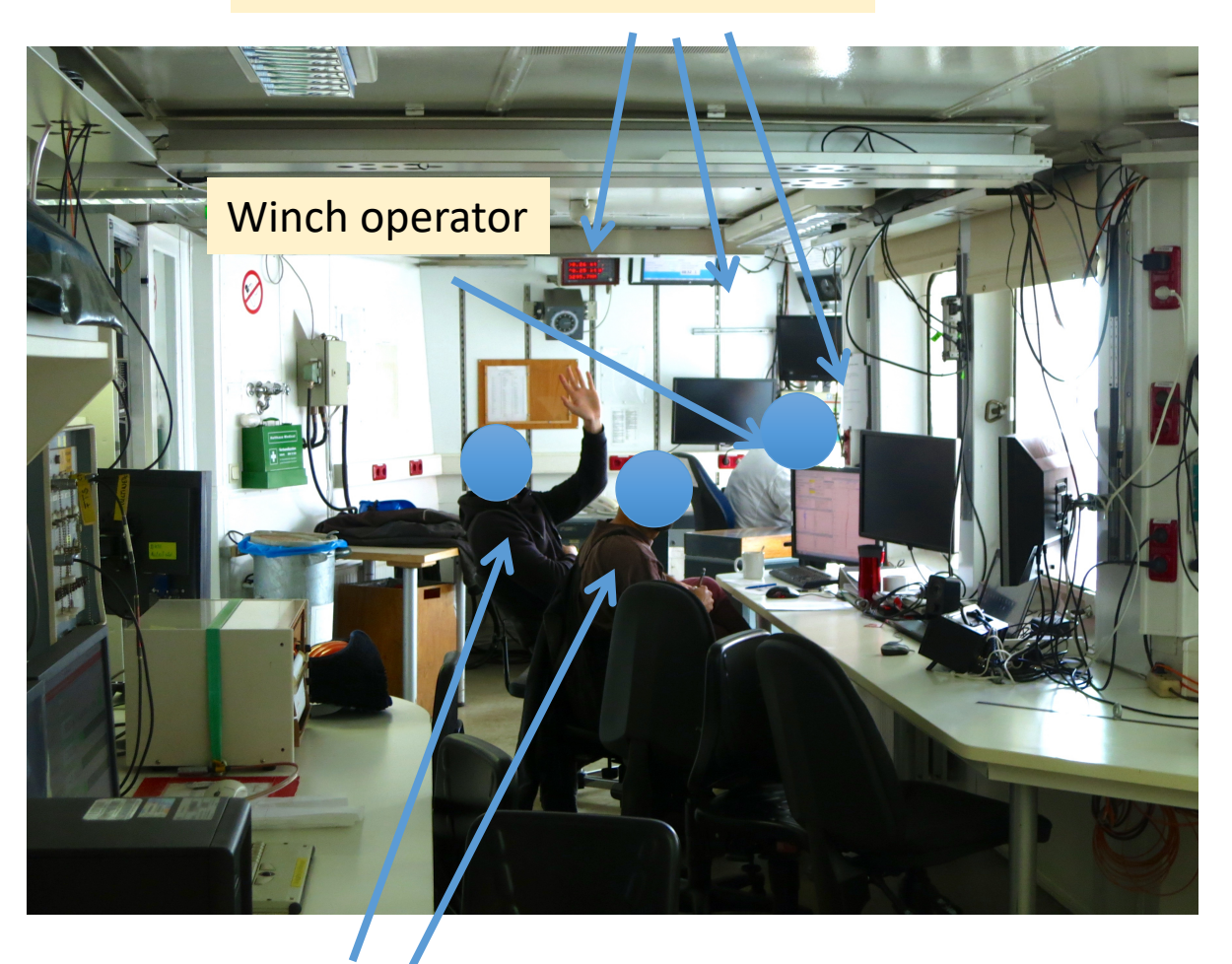

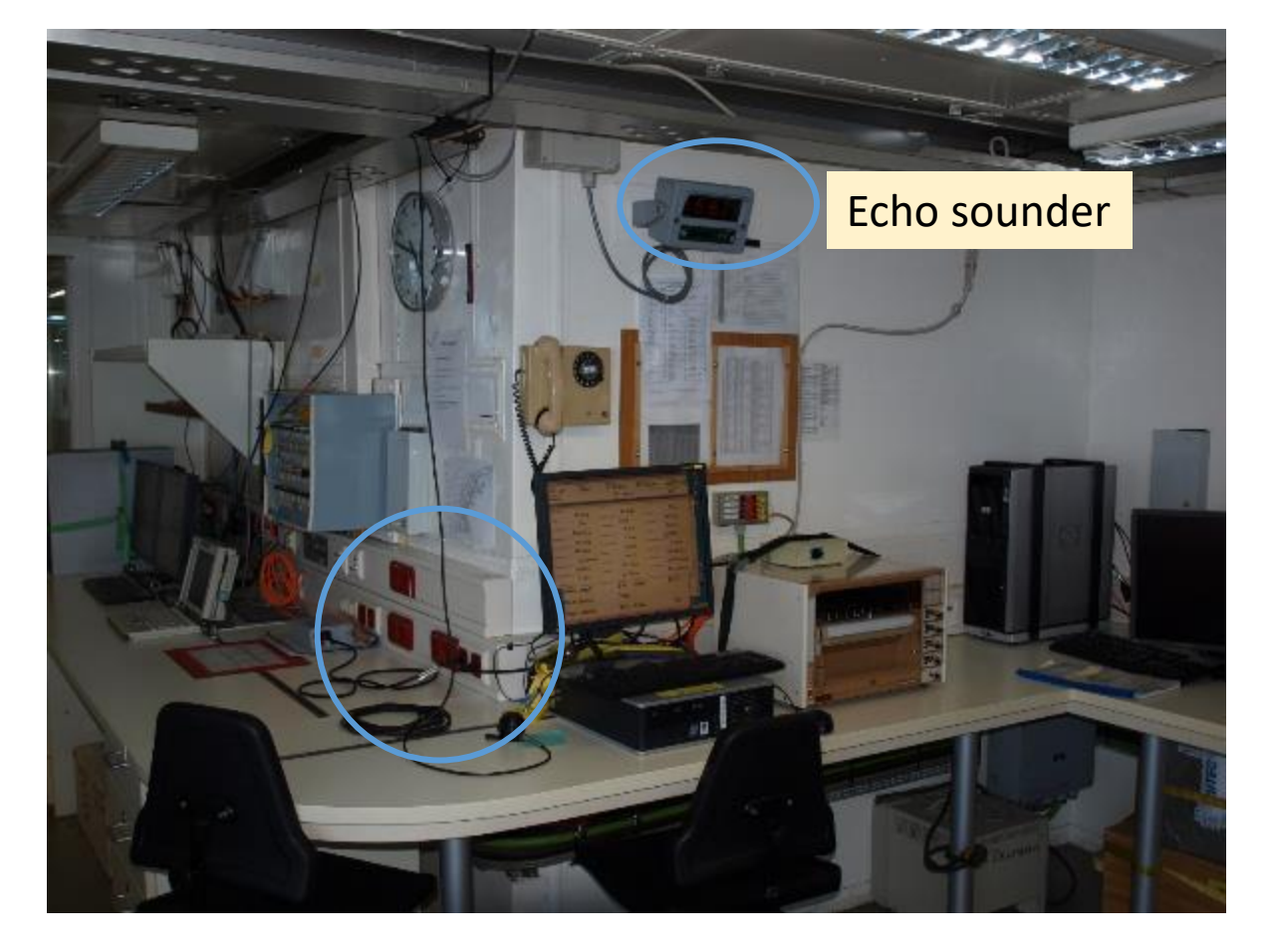

Computer with Dship- info (about everything…)

CTD operators

### Prepare a CTD cast

**Abfüllraum:** Prepare the Rosette

- Open the water samplers (next slide)
- Close the air valves. Only hand tight! Remember to open and close these during sampling.
- Close the petcocks

- Visual inspection
- Get everything ready (e.g. salinity bottles)

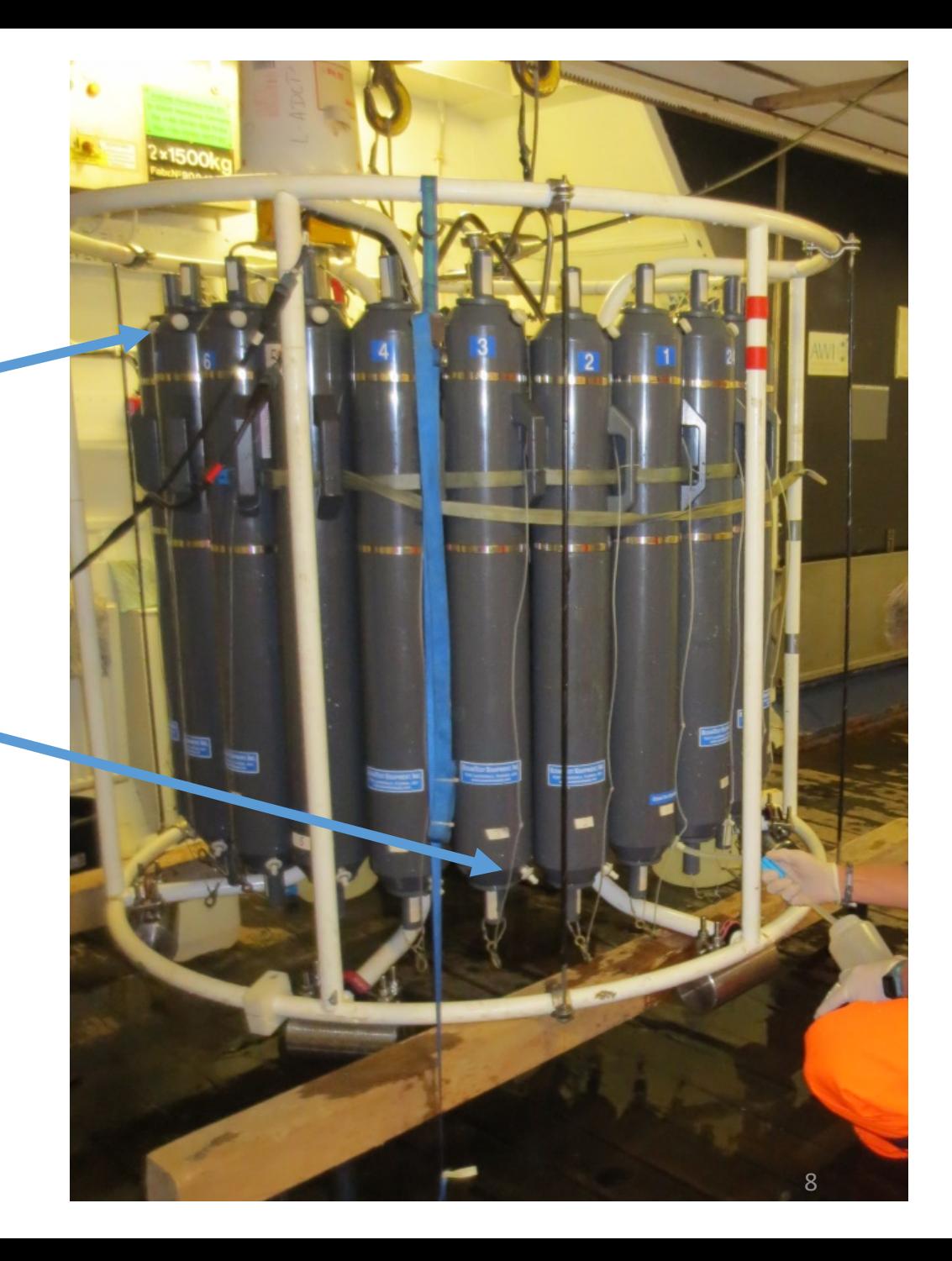

### Prepare a CTD cast

• Open and detach the hocks from the Nylon string

• Lift the upper lid strait up, carefully bend it back, and lay it on the bottle edge. If that makes a loud noise you are not careful enough. Grab the top-Nylon string and hook onto the right hook of the carousel. The hooks are numbered.

• When all top lids are down, the bottom lids come next. Carefully pull them down, bend them back, and lay them on the bottle edge and don't make noise. Attach the hook again to that Nylon string that you removed it from in the first step.

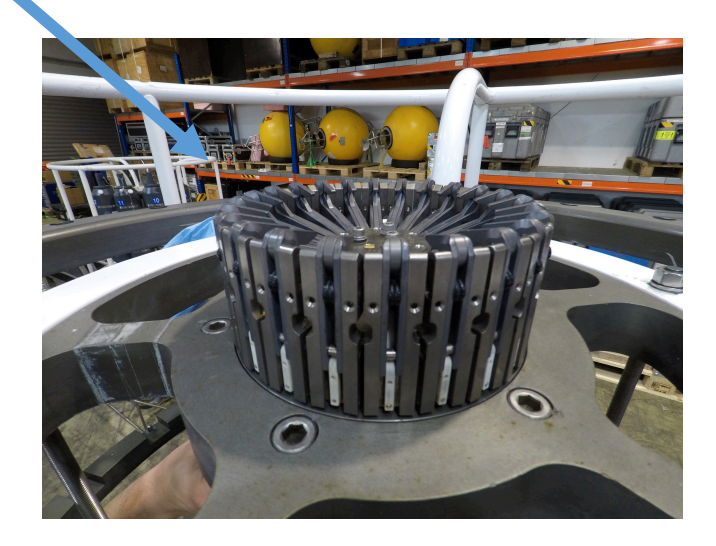

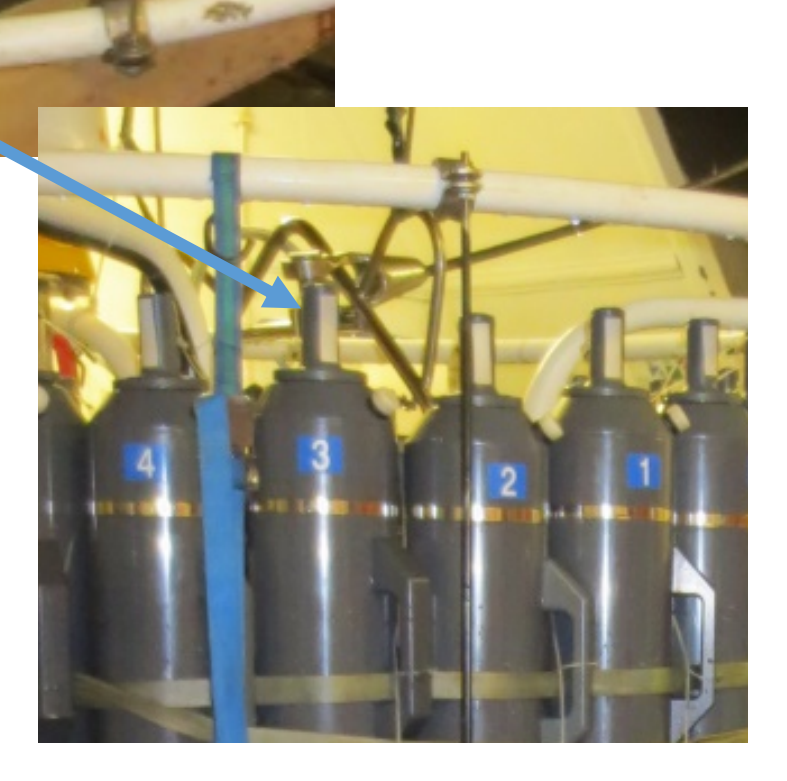

### Prepare a CTD cast

#### **Windenleitstand:**

- Prepare the protocols
- Get informed about:
	- Station and cast number
	- Samples to be taken
	- Expected water depth
	- Any information from former CTD watch?
- Prepare the PC
	- Start Seasave and
	- Go to *Real-Time Data* and click *Start*.

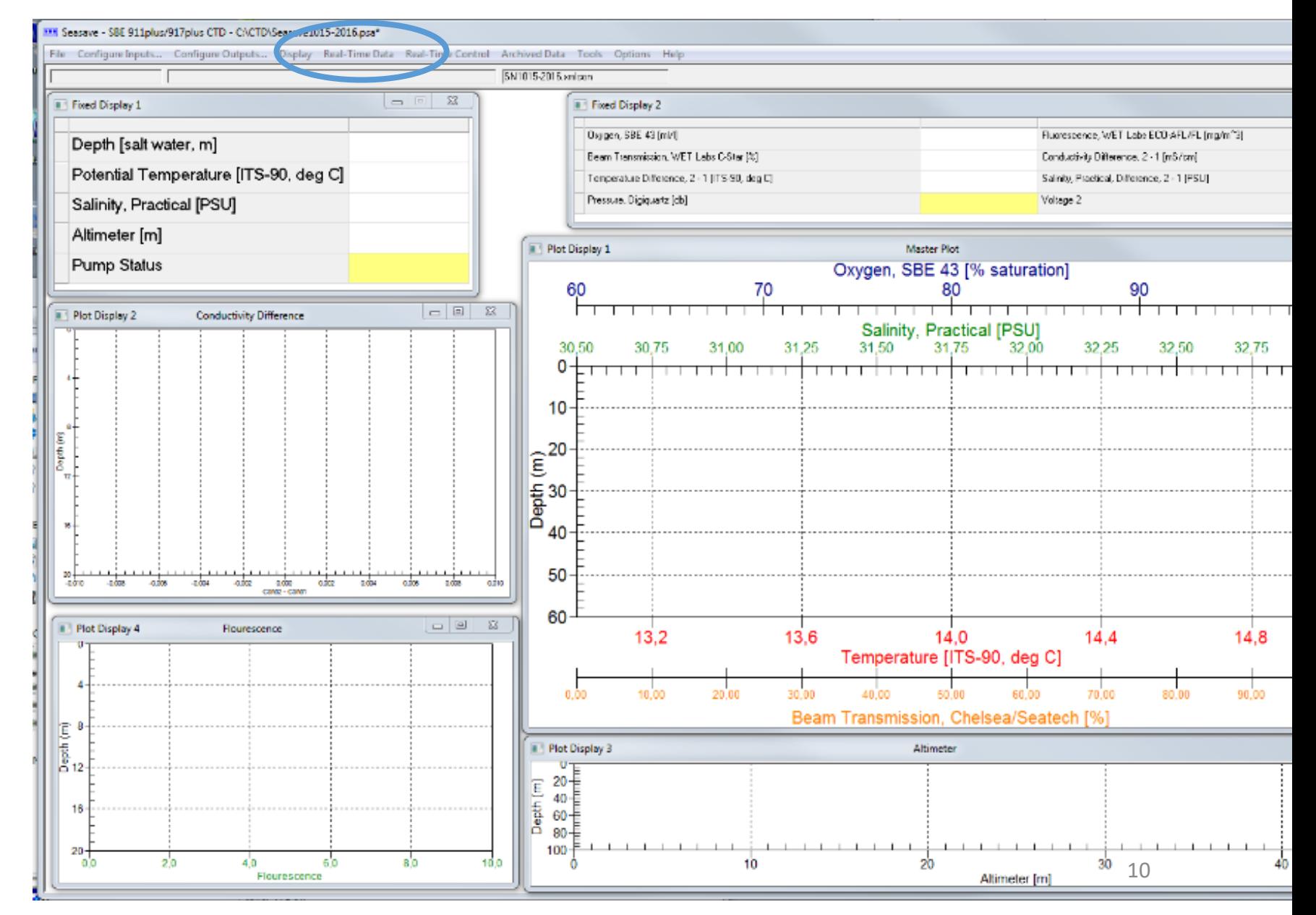

### Prepare a CTD cast **Windenleitstand:** • Prepare the protocols • Get informed about: • Station – and cast number • Samples to be taken • Expected water depth • Any information from former CTD watch? • Prepare the PC • Start Seasave and • Go to *Real-Time Data* and click *Start*. This window will open. Make sure *Begin archiving data immediately* is selected. Enter the filename and check for correct path. • Press *Start.* This window will open. • Enter the specific information and then...WAIT!

Data acquisition will start when you click *ok.* But first you need to be on station and switch the CTD on, when it is overboard. The Crew wants you to wait until none is touching the Rosette anymore (high voltage).

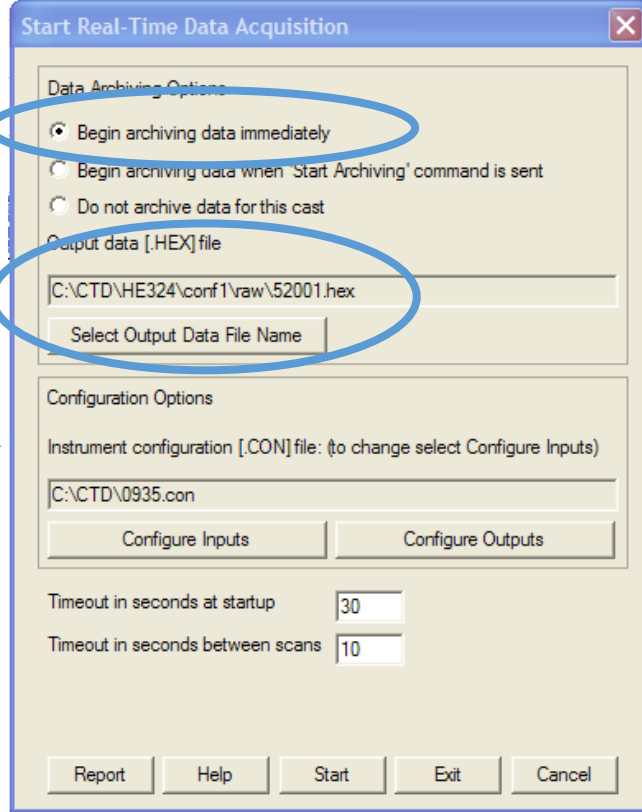

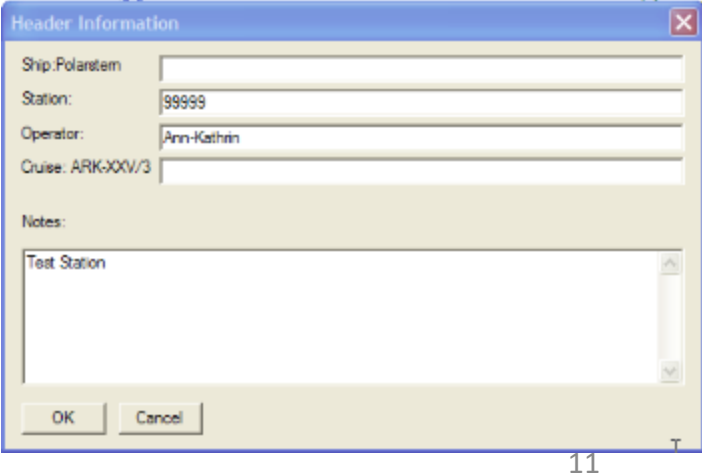

- Abfüllraum<br>• Remove sensor flushing syringe. Be careful not **CTD CaSt** 
	- to pull the connection of Cond and Temp sensor apart.

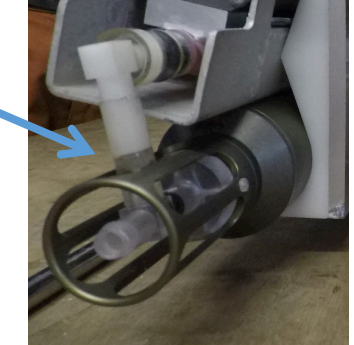

- Put on helmet and live vest
- Take CTD/RO outside on deck using the Laufkatze (overhead crane). Assist the crew.
- Put the CTD on deck and return Laufkatze back into the Abfüllraum

#### Laufkatze

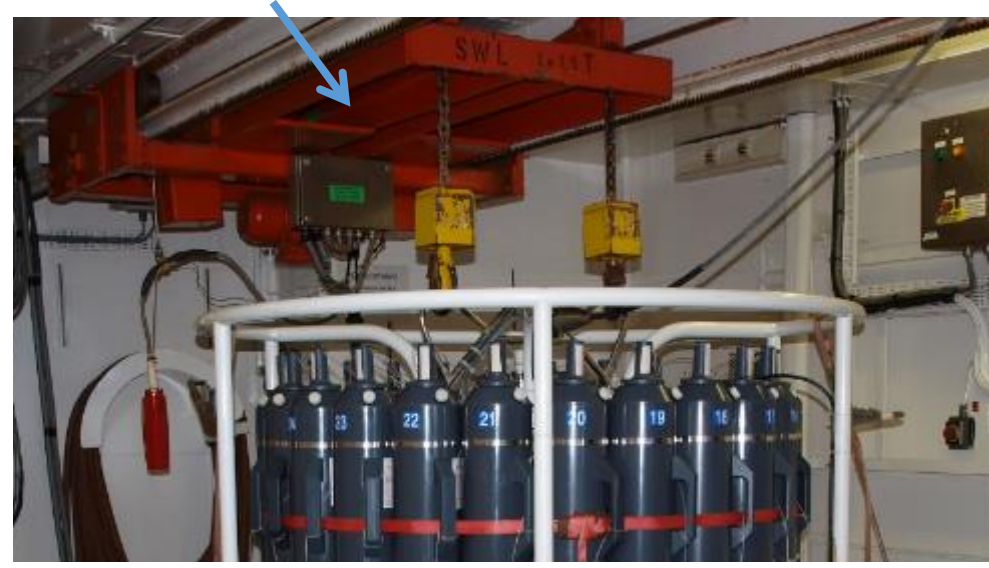

# **Windenleitstand**:

- Switch on the CTD at the CTD deck unit when none is touching the CTD frame anymore (high voltage). The CTD deck unit is located right behind you in a reg.
- Start data acquisition clicking *OK*
- Ask the winch operator to: "Mit 0.5m/s auf 22 m fieren, dann stopp."
- Observe pump status switching from *OFF* to *ON* If the pump does not turn on, go deeper into a more salty layer. The pump needs saltwater to turn on.
- Wait at least 1 minute (for UVP) and until the temperature and salt values look reasonable. Then ask the winch operator to: "Hieven an die Oberfläche, dann fieren mit 0.5."

Fieren – veer (lower down) Hieven – heave (pull up)

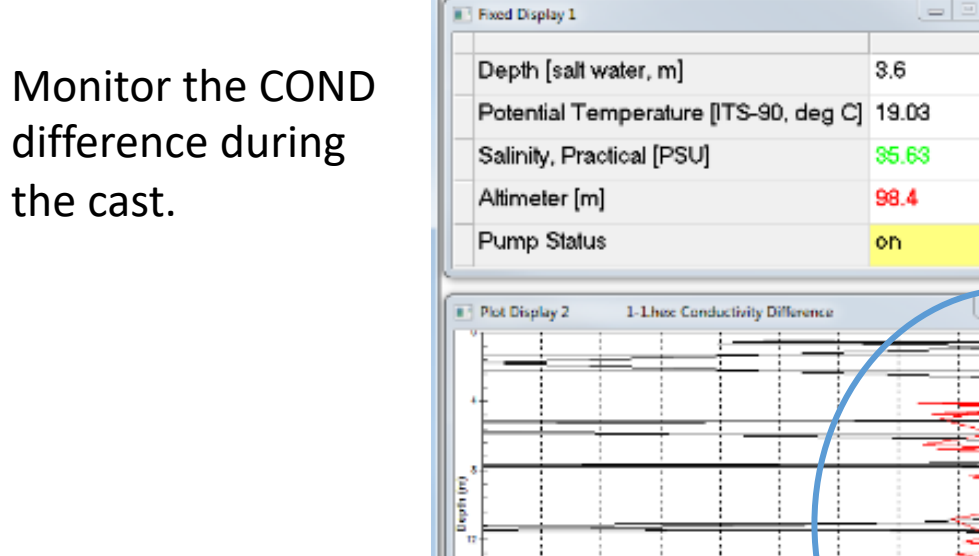

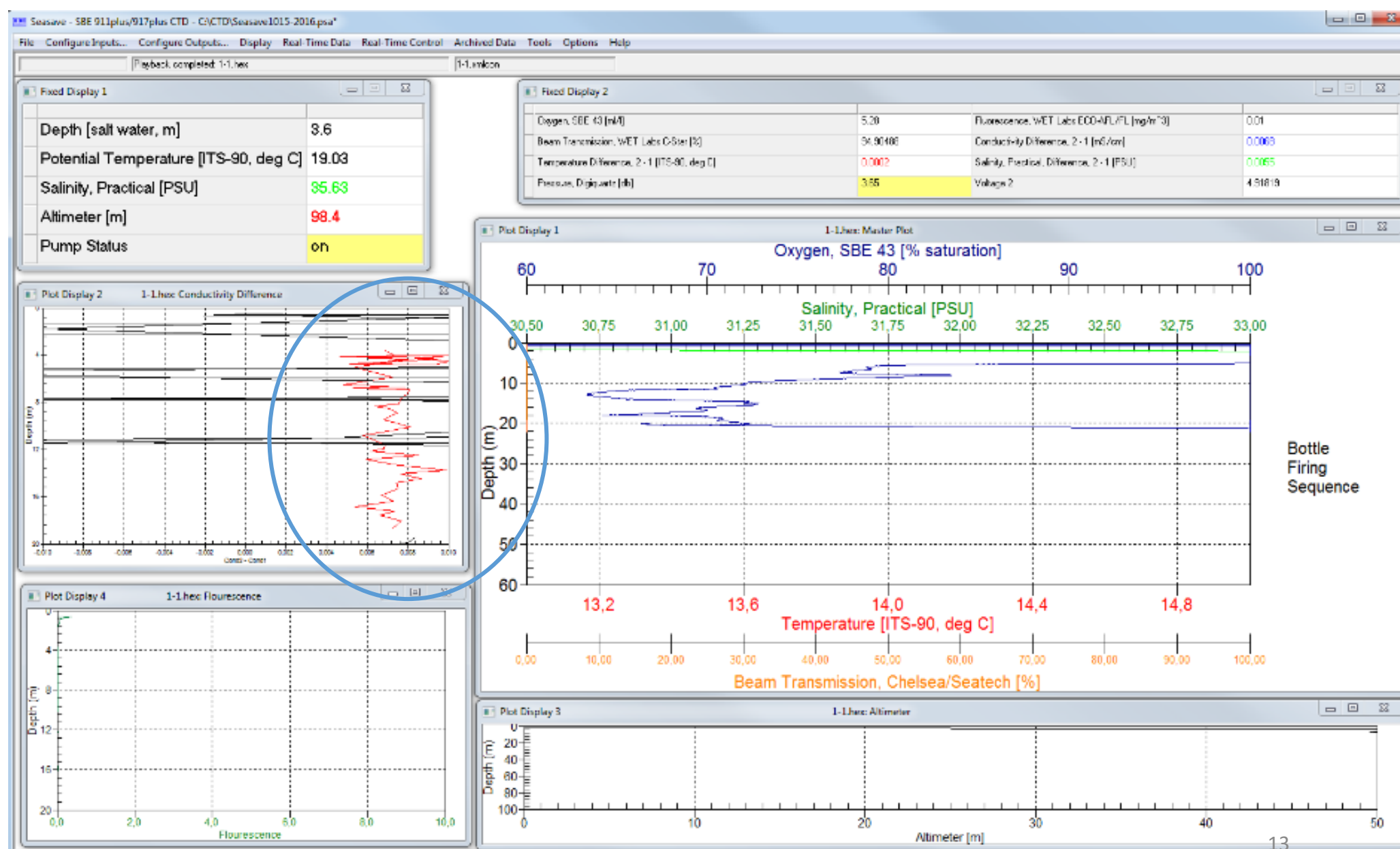

Use COND difference as an indicator for the lowering speed. Recommended lowering speed:

0-500 m: 0.5 m/s Below 500 m: 1.0 m/s

If you see interesting structures or gradients in deeper layers you should reduce the speed to 0.5 m/s.

Strongly reduce the speed during rough sea state.

The difference in conductivity should be  $\leq 0.006$ . It the difference changes over the time of your cruise there is something wrong. Check the document *Cleaning\_ColdConditions.pdf*

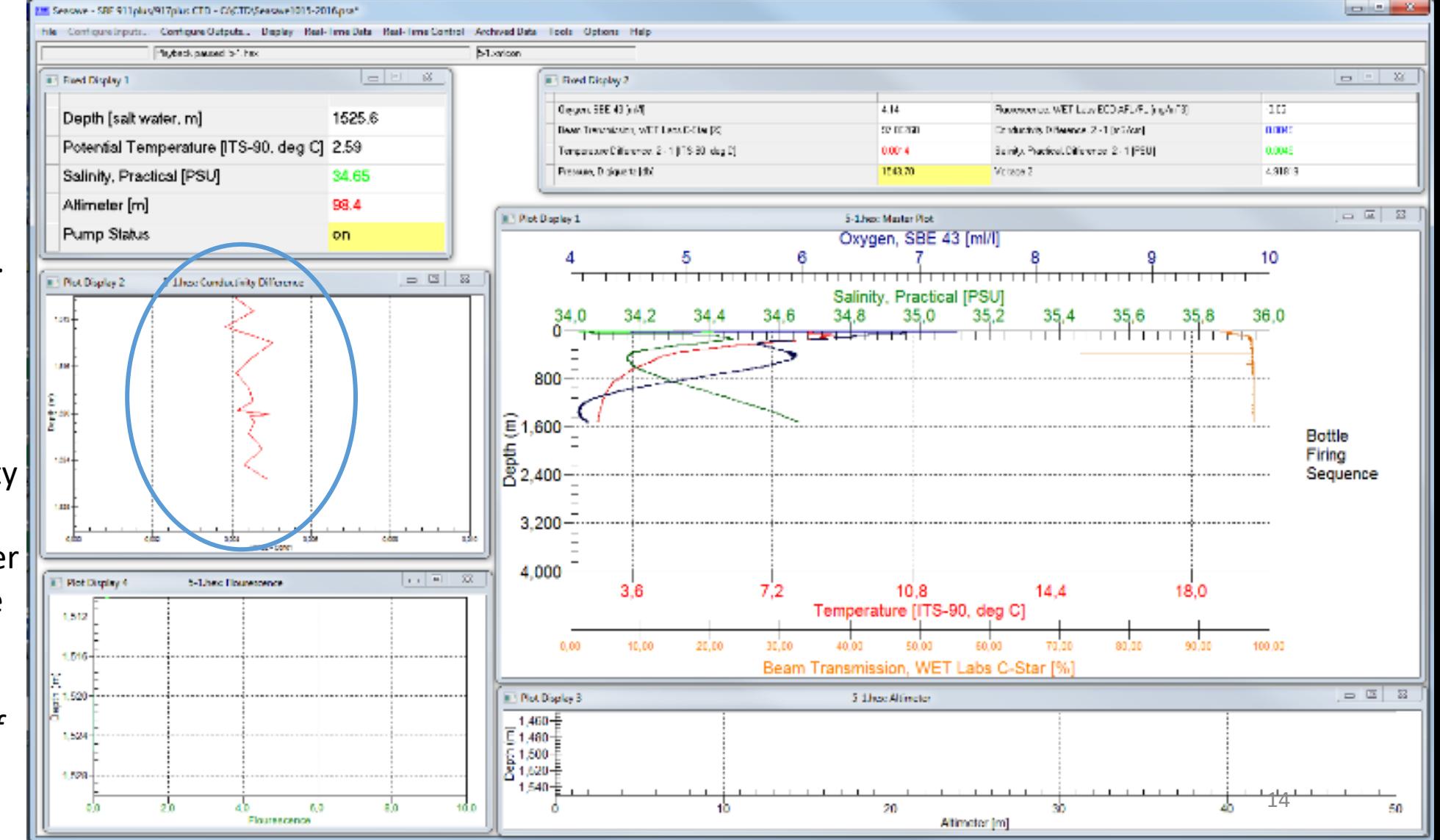

If the difference increases unexpectedly, ask the winch operator to stop and wait. Something might be stuck in one of the pumps. Command: "Stopp". Explain the reason for stopping: "Messfehler"

- Wait until the difference is normal. If it does not get better, get the CTD back up into a layer where the signal was ok and wait again.
- Go up as far as you need to go, to repeat the part of the profile that was contaminated: "Hieven um xx meter"
- If it was necessary to heave for more than 30m, you need to do the starting procedure for the UVP again (next page)
- Then continue "Fieren mit 1"

#### Messfehler – measurement error

- $1 e$ ins
- $2 z$ wei
- $3 -$  drei
- $4 -$ vier
- $5 -$ fünf
- $6$  sechs
- 7 sieben
- $8 \text{acht}$
- 9 neune
- $10 zehn$

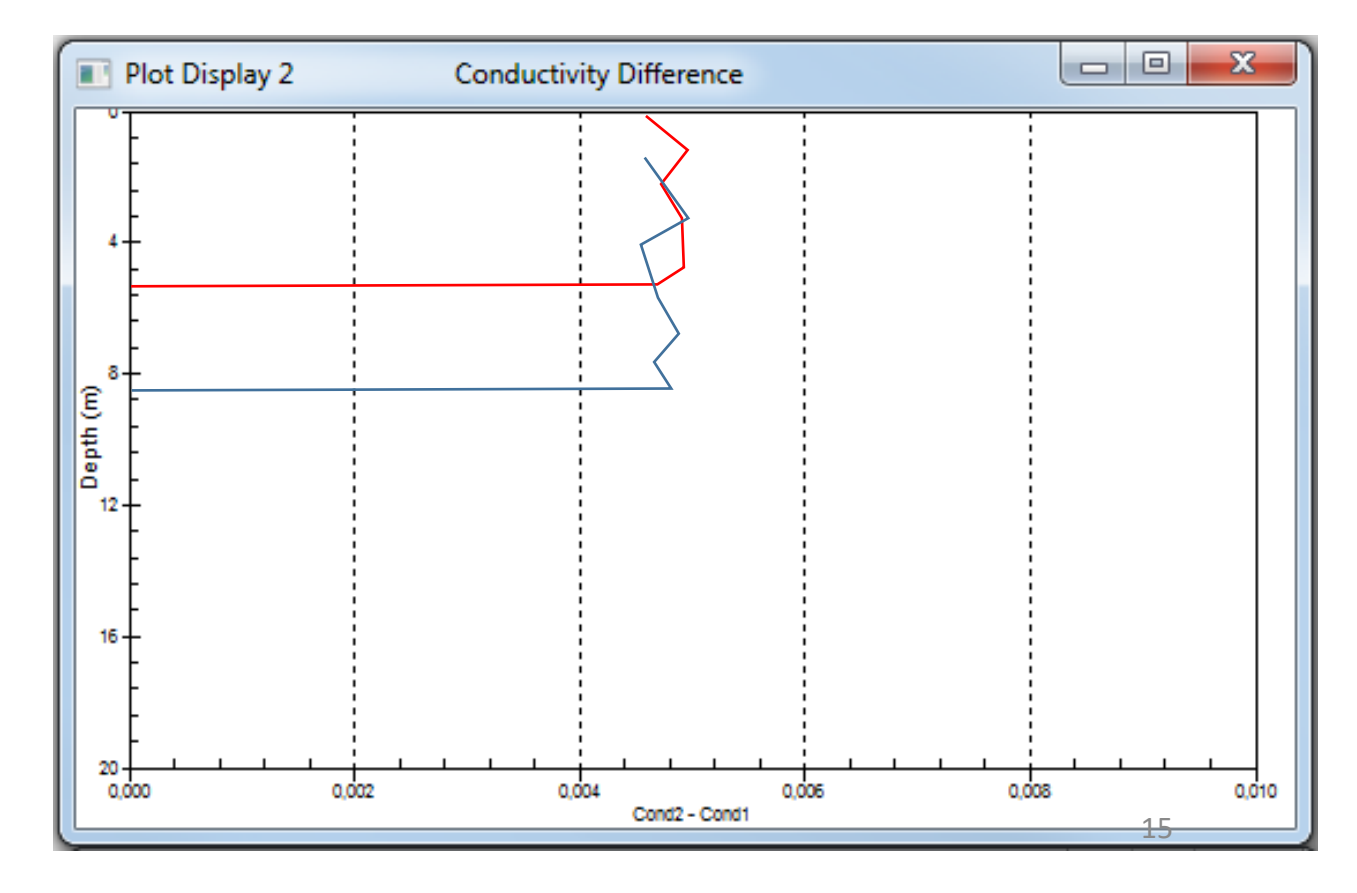

UVP starting protocol: lower CTD with 0.5 m/s for more than 22 m Wait for 2 Minutes

Continue the cast.

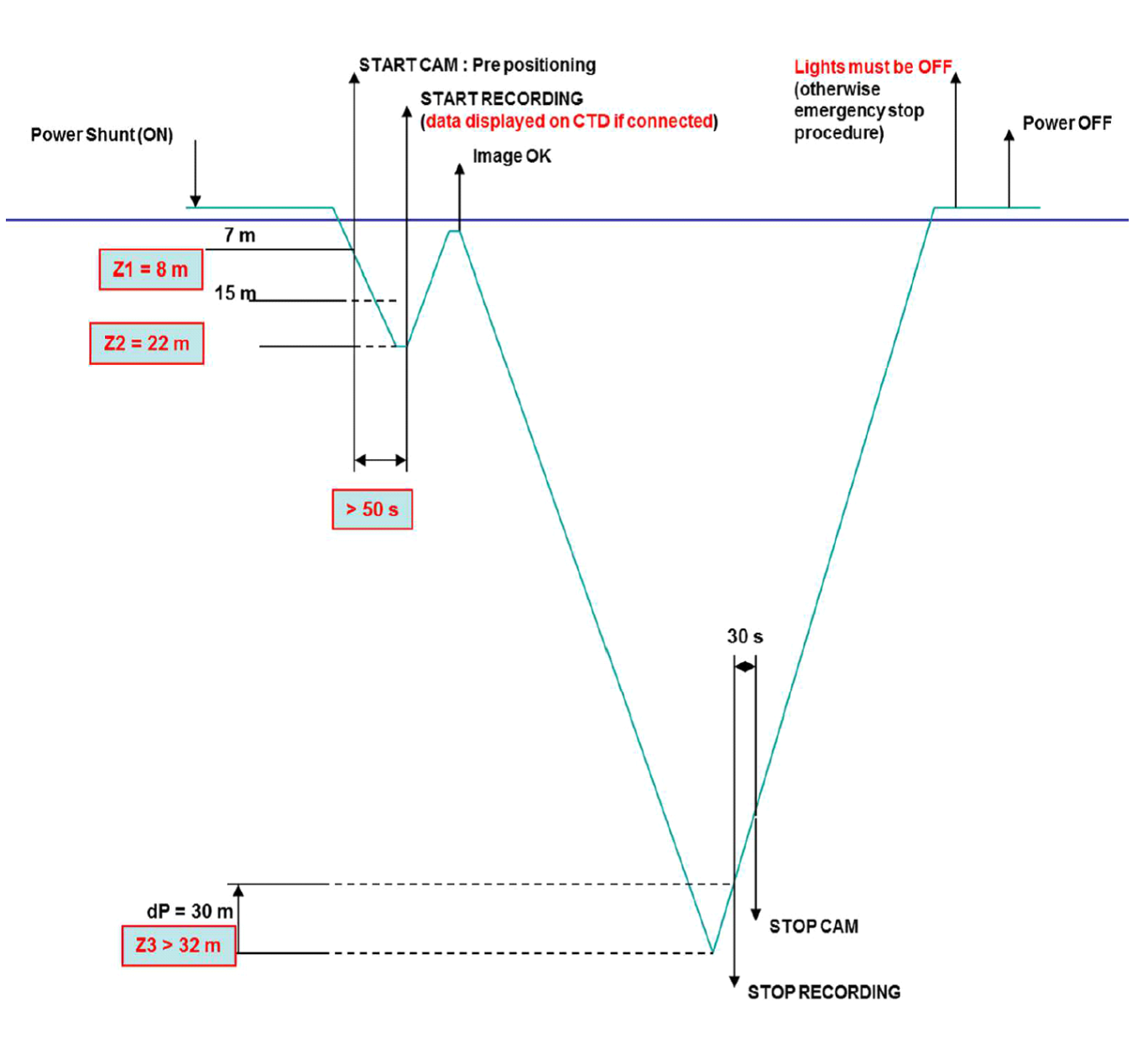

### CTD approaching the sea floor

Frequently check the echo sounder water depth at the display and computer behind you. Exhibit the Echo sounder

**Flourescend** 

- Watch the altimeter reading
- 100 150m above seafloor reduce winch speed.
- Altimeter starts reading 80 to 30 m above seafloor
- The transmissometer might show a signal when you approach the seafloor
- 30 to 50 m above bottom reduce winch speed Command: "Weiter mit 0.3"
- Ca 20m above bottom "Achtung"
- Ca 10m above bottom "Stopp Auf Tiefe"

Inform the winch operator about the end of profile ("auf Tiefe") because he will inform the bridge.

Be carful and check whether you are taking the profile over smooth or steep bottom topography.

The height in which you should stop depends on the sea state and bottom roughness. The more experience you have the closer you might dare to go. But never touch the bottom! 10m above the bottom is the absolute minimum.

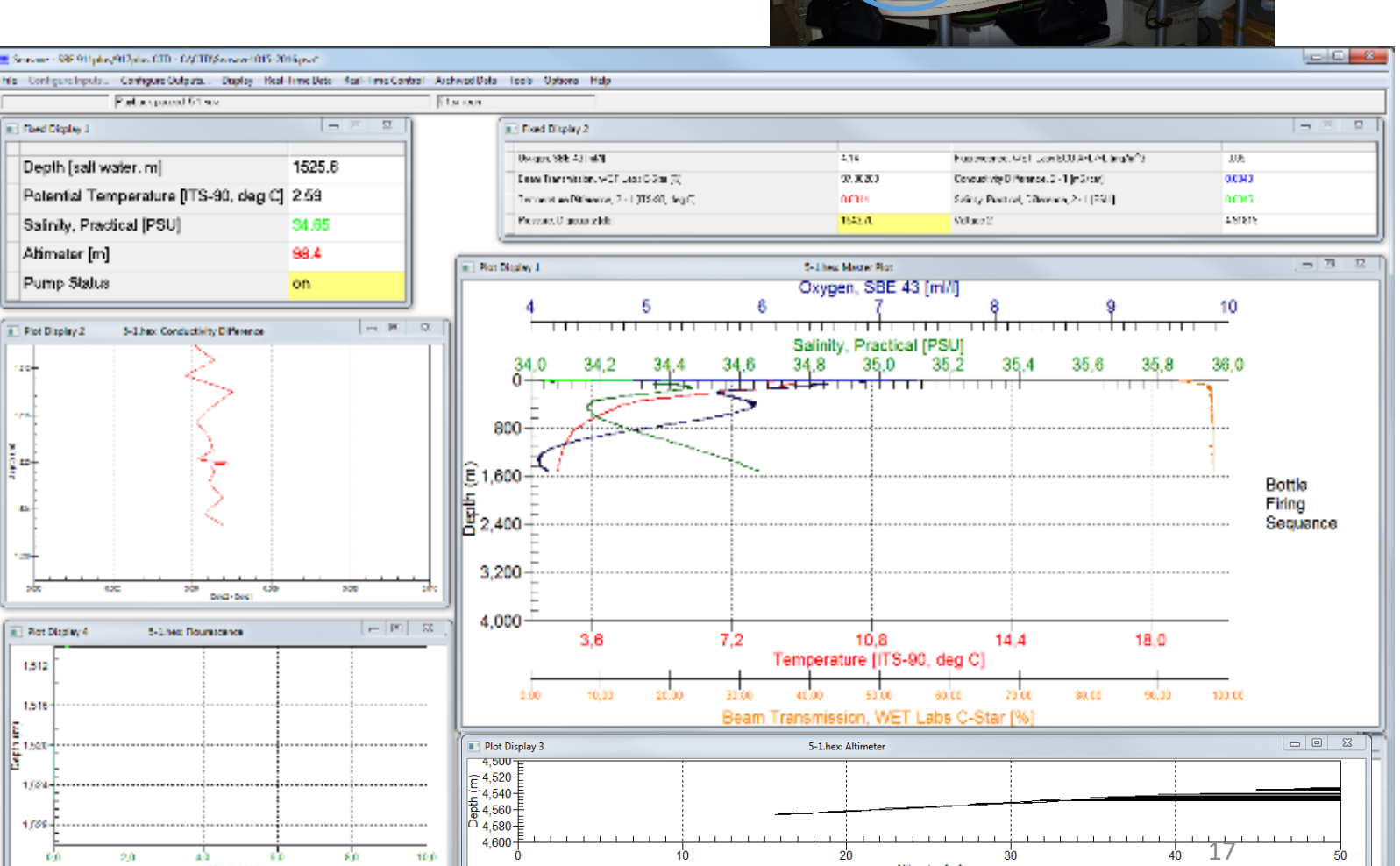

**Altimeter Im** 

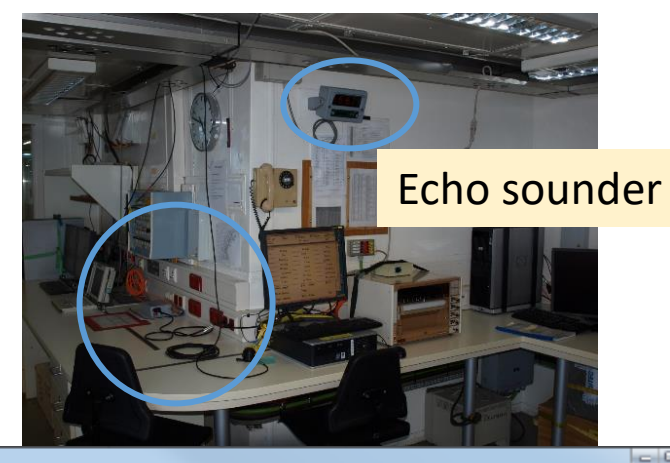

### CTD approaching the sea floor - echo sounder reading

The water depth measured by the echo sounder is based on the mean sound velocity (svel) which is likely set to 1500 m/s. Ask the bridge electronic engineer or the lab engineer for that value – you need it when you correct the echo sounder reading incase you like to do this.

In polar waters, svel is smaller than 1500 m/s. Therefore the true water depth is less then the echo sounder reading. Echo sounder reading = 5215 m Svel<sub>used by echo sounder</sub> =  $1500 \text{ m/s}$  $SVEL<sub>CTD</sub> = 1494 m/s$  (from previous cruise or profile)  $Z_{true}$ = 1494/1500 x 5215 = 5194 m – is the true water depth. As the altimeter usually detects the bottom in only 40m distance you can expect a signal at:  $Z_{\text{first expected altitude reading}} = Z_{\text{true}} - 40 \text{ m} = 5194 - 40 \text{ m} = 5154 \text{ m}$ . Reduce the profiling speed 100m before that depth.

#### If you get no altimeter signal:

Stop at the depth that you computed before. In this example 5154m and wait about 1 Minute. The altimeter might see the bottom when it is not moving. If you get no signal go about 20m deeper (5154 + 20 m) and end the profile there.

If the altimeter fails repeatedly (3 to 4 times), change the cable. If this does not solve the problem, change the altimeter.

### Water samples

- Teams who are interested in water sampling have to agree on a sampling strategy and set up the water budget. They need to take the salinity samples into account. You are responsibly for getting them.
- One representative for the other teams should sit next to you during the last part of the downcast and the upcast. You and that person decide, in the interest of everyone (!), where the samples will be taken.
- Observe the hydrographic structure during down cast and determine the depth for taking water samples. Coordinate sampling depth with the representative next to you.
- Salinity samples must be taken in homogeneous layers. Check document Howto\_*SamplingSalinity.pdf*
- Short version:
	- Take samples from homogeneous layers only
	- Take samples in two different depths, if possible
	- Get your sample from the CTD into your little bottle as quickly as possible.
	- Take 2 samples from each water sampler. That means you end up with 2 samples from each depth.

Taking the sample:

- Rinse the bottle 3 times (half fill, close, shake, empty)
- Fill the bottle until 2-3cm below cap
- Rinse the rubber-lid again!
- Close the bottle with rubber lid
- Clean bottle with fresh water
- Secure the rubber lid with alu-cap
- If you have deep water left over, save the water for rinsing the CTD. The water should be from a layer, where no biological activity is expected. There is more about cleaning the sensor in *Cleaning\_ColdConditions.pdf*

### Water samples

- How or when to close the bottles is always under discussion. Stopping the CTD and closing the bottle right away is the worst you can do. Either you wait long enough or you close on the fly. For MOSAiC we agreed (telecon 17.09.2019) to do the following to save time (if you have good reasons to do otherwise please document what you did):
- Slow down at least 30m before you want to close the bottle to 0.3m/s.
- At least 10m before you want to close the bottle you ask the winch driver to go as slow as possible "So langsam wie möglich"
	- If you close several bottles in one depth, stop the CTD at the target depth "stop" and wait for 60 seconds. Then close the bottles and continue.
	- If you only close on bottle you can do so on the fly
- After closing your bottles continue the cast with up to 1.0 or 1.5m/s
- The minimum depth of the last bottle depends on the sea state. Communicate with the winch operator.
- After firing the last bottle you say: "CTD an Deck" which means CTD on deck.

#### **Remark**:

For the winch operator it is important to know the distance to the next stop such that he can chose the speed. It makes sense to go with 1.5 m/s if the distance is 500 m while it is not useful for a distance of 50 m.

### End of CTD cast

#### *Abfüllraum*

- Bring out the Laufkatze and assist the crew.
- Bring the CTD inside.
- In rough sea state, secure CTD with two lashing straps.
- Flush the sensors 2 times with ocean salt water and fix the syringes somewhere at the Rosette, such that the water stays in the sensor cycle. Use deep water left over from other stations. If possible, filter it first using a 0.5 micron filter. If it is colder then -10°C, handle the CTD as described in Cleaning\_ColdConditions.pdf
- Take salinity samples.
- When everyone is done with sampling, secure CTD with two lashing straps. Clean the rosette, release hooks and the bottles (the inside of bottles !) with fresh water. Inspect O-rings. Repair if necessary

Syringe with clean ocean water (deep water)

#### *Windenleitstand*:

- Stop Seasave acquisition at the surface by going to *Real-Time Data* and click *Stop*
- Switch off CTD deck unit before anyone can touch the CTD (high voltage)
- Continue the protocol and go down to the Abfüllraum. Hang the sampling protocol somewhere, where everyone can see it. Help the other person if needed.
- Finalize the protocol noting anything regarding leaking bottles, damages or other stuff. Repair if necessary.
- Backup all files to the server.
	- Process data in ManageCTD and put the results on the server. The other groups will be happy to get the data.

#### sensors

### Salinity samples

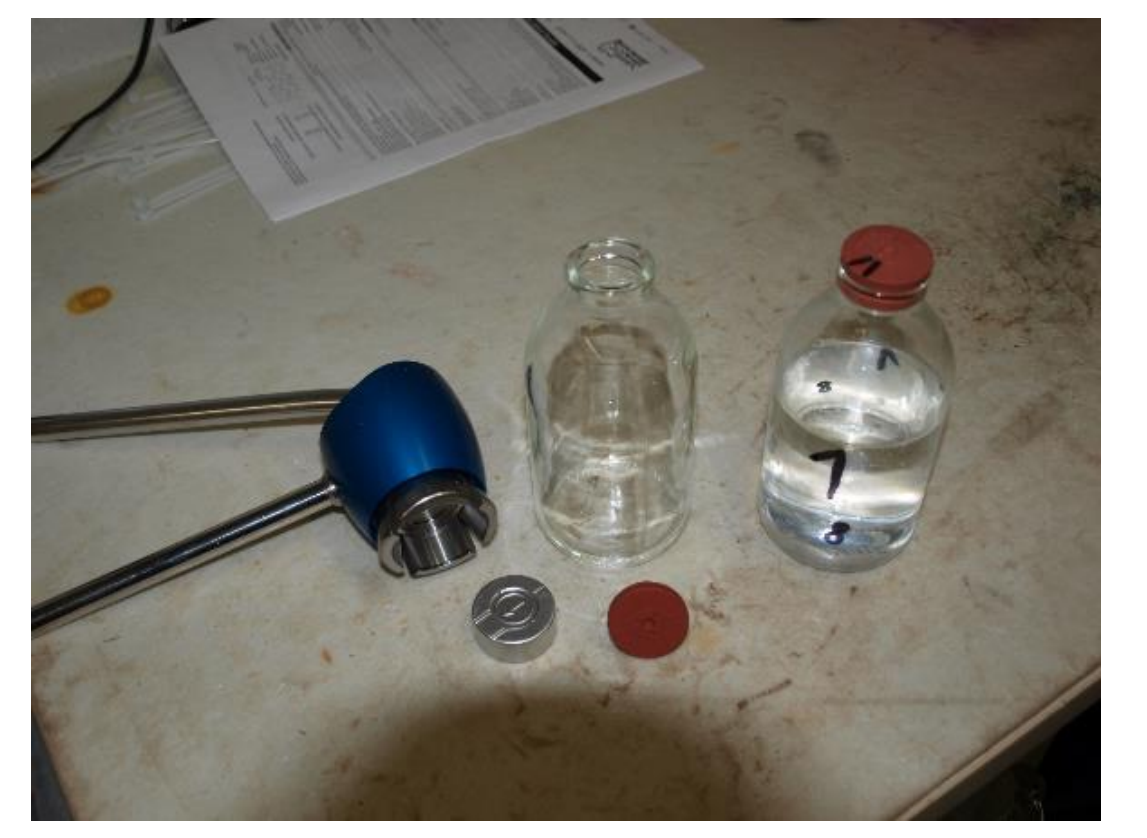

There are glass bottles, plastic lids, and alu-cap for closing the bottles. The crimping tool is used to secure the alu-cap. The purpose of the alucap is to tighten the lid and prevent outgassing. This is especially needed for deep samples!

You can use the plastic lid 3 times.

The crimping tool must be maintained frequently, rinse with fresh water, dry and use oil (Silikon-Spray).

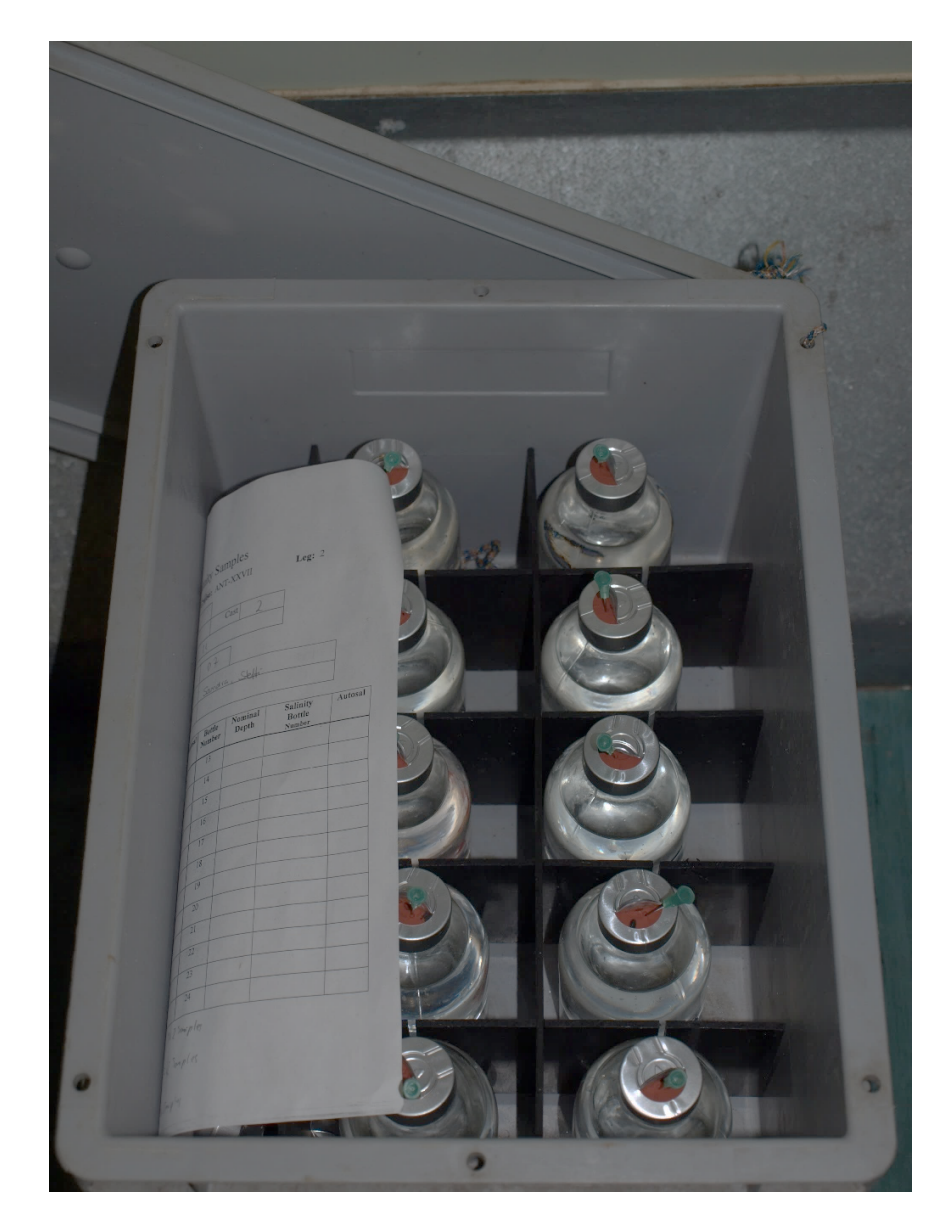

The glass bottles for salinity samples are usually stored in gray boxes.  $22$ 

### Salinity samples

Salinity samples are measured with the OPS. The sampled need to be prepared as described in *Howto\_Salinometer*. The process takes a day so read the manual well in advance.

#### OPS – OPTIMARE Precision Salinometer

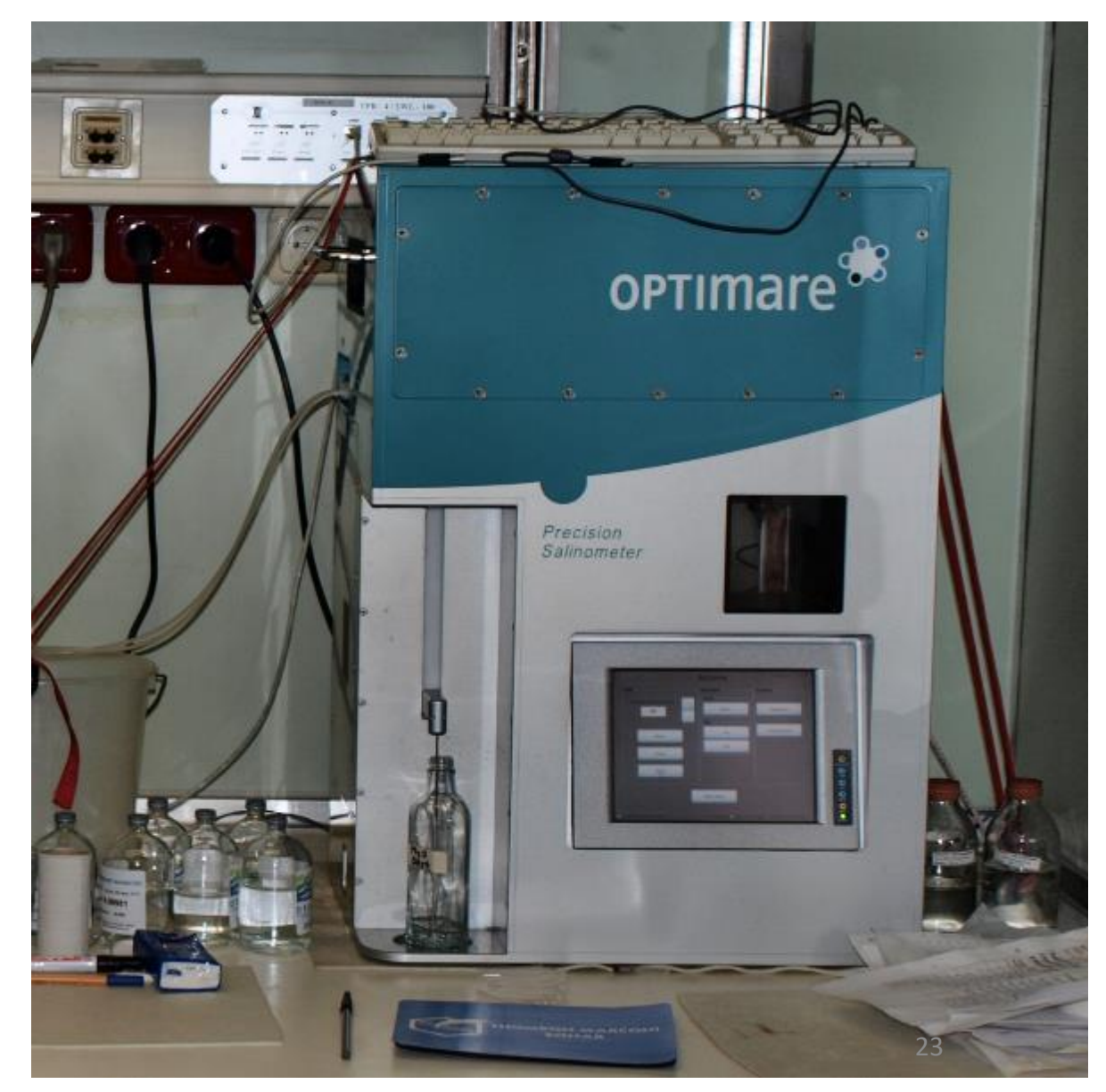

#### **Deck Unit Back Panel**

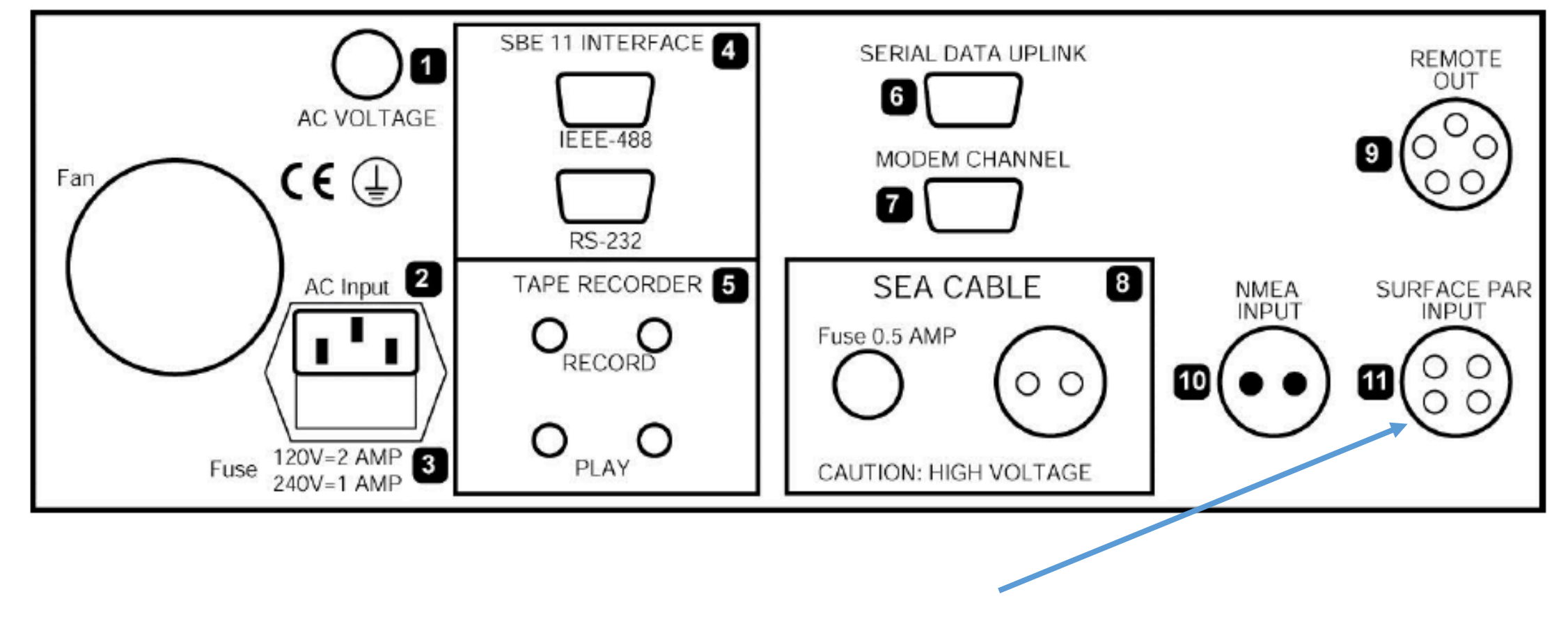

PAR surface unit

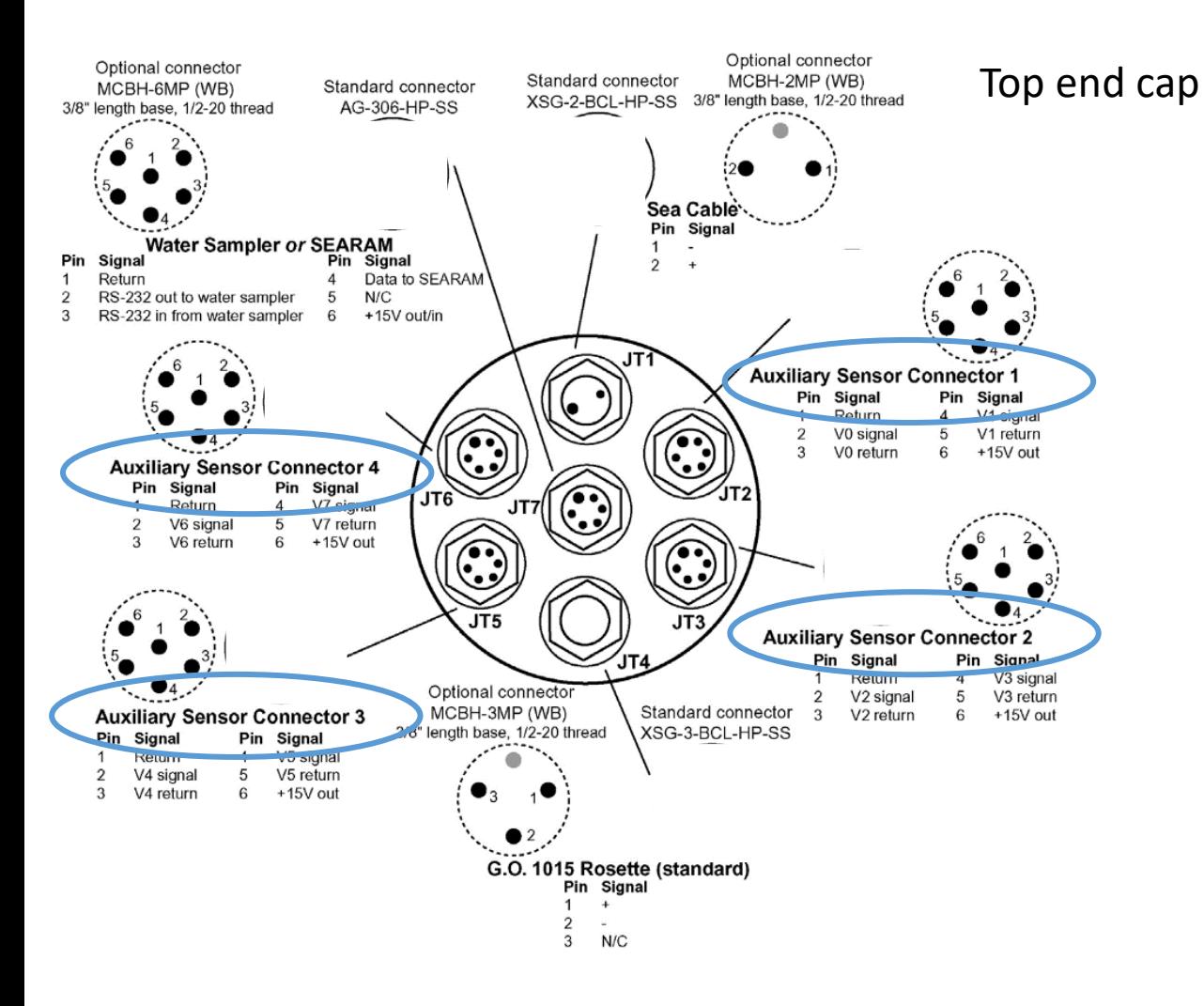

#### Bottom end cap

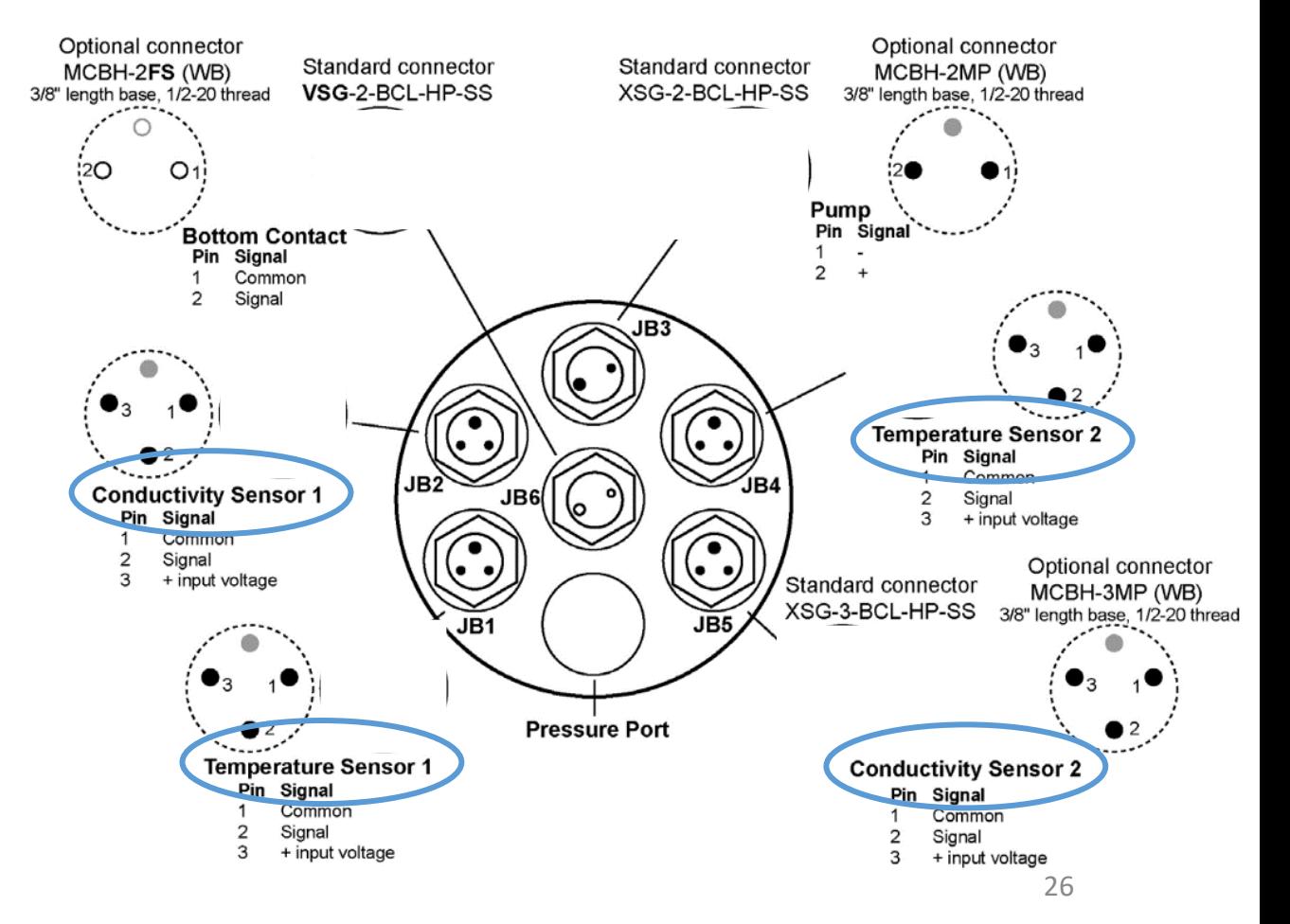

The CTD has 4 connectors. Each connector has two channels. So we can operate 8 sensors using y-cables. We do actually operate 9 ;)

Polarstern CTD configuration: AUX1 : Oxy1 + PAR (underwater) AUX2 : FL.Chla. + Transmissiometer AUX3 : FL.CDOM + Oxy2 AUX4 : SUNA + Altimeter + Rhodamine

Ocean City configuration: AUX1 : Oxy1 + PAR (underwater) AUX2 : FL.Chla. + Transmissiometer AUX3 : FL.CDOM + Oxy2 AUX4 : SUNA + Methane + Rhodamine

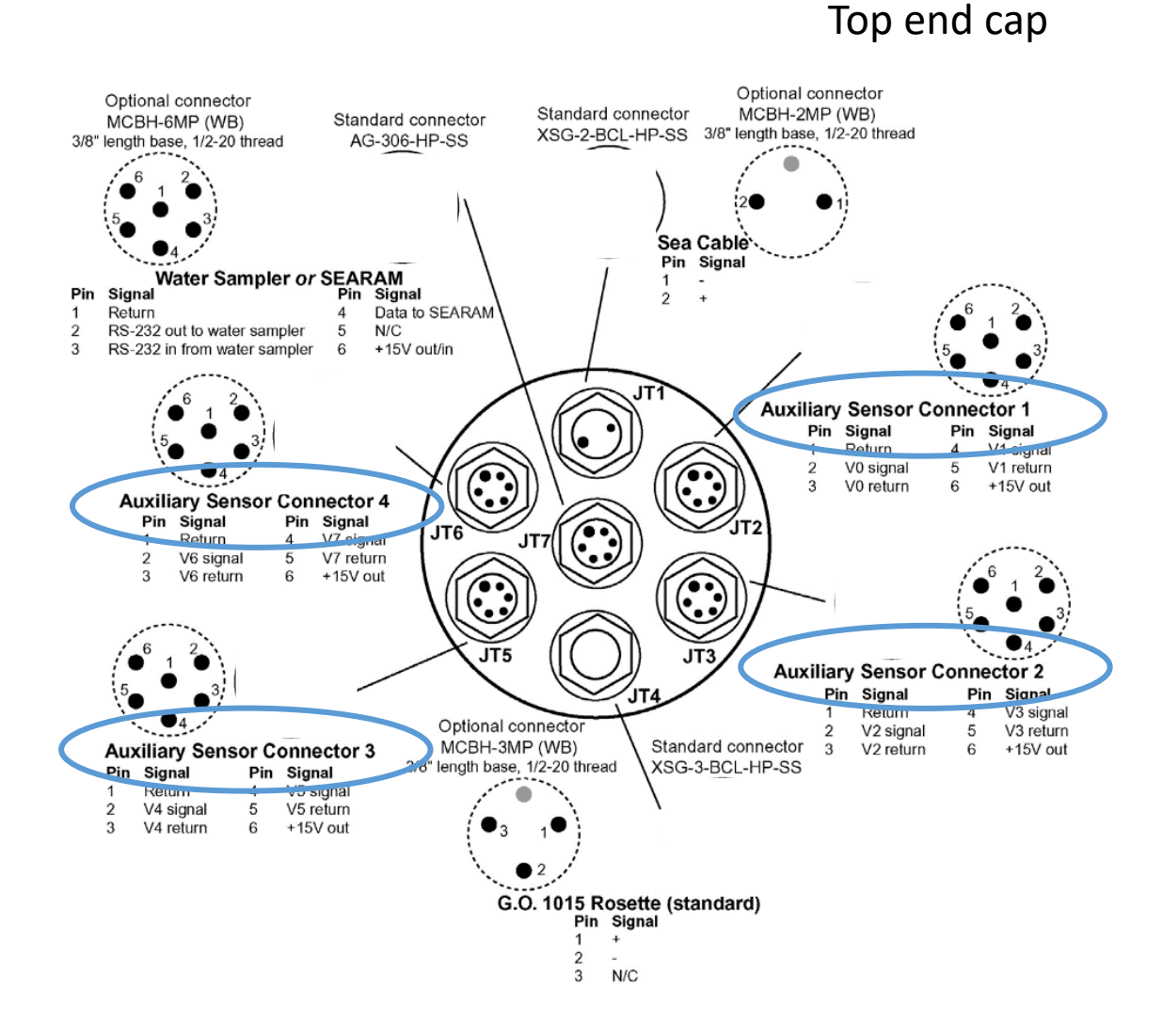

The CTD has 4 connectors. Each connector has two channels. So we can operate 8 sensors using y-cables. We do actually operate 9 ;)

Polarstern CTD configuration: Channels: AUX1 : Oxy1 + PAR (underwater) A/D voltage 0 and 1 AUX2 : FL.Chla. + Transmissiometer A/D voltage 2 and 3  $AUX3 : FL.CDOM + Oxy2$   $A/D$  voltage 4 and 5 AUX4 : SUNA + Altimeter + Rhodamine A/D voltage 6 and 7

Altimeter is on channel 6 Rhodamine is on channel 7 Suna gets power only

Ocean City configuration: Channels: AUX1 : Oxy1 + PAR (underwater) A/D voltage 0 and 1 AUX2 : FL.Chla. + Transmissiometer A/D voltage 2 and 3  $AUX3: FL.CDOM + Oxy2$   $A/D$  voltage 4 and 5 AUX4 : SUNA + Methane + Rhodamine A/D voltage 6 and 7

Methane is on channel 6 Rhodamine is on channel 7 Suna gets power only

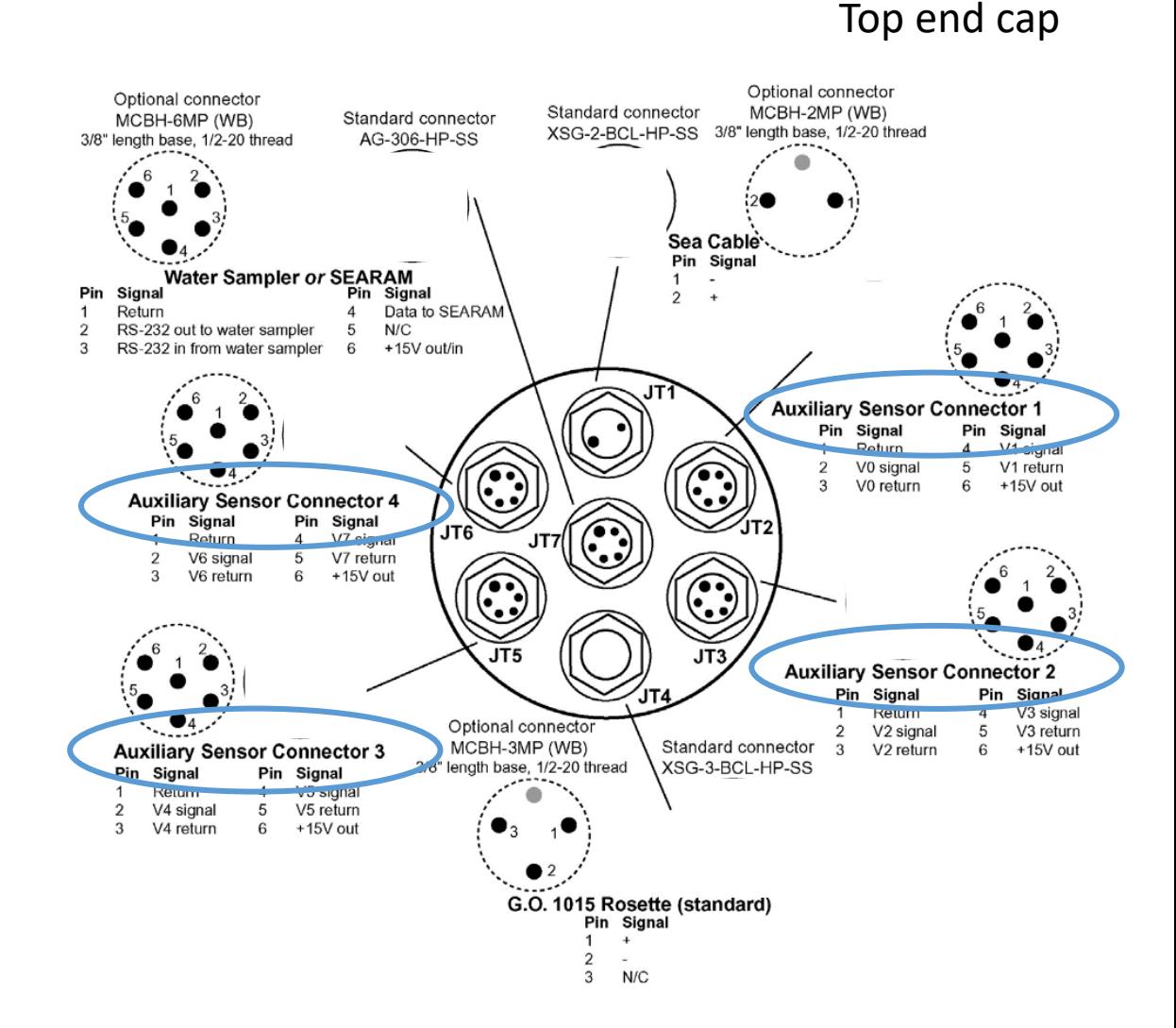

There is an extra manual on how to configure Seasave for data recording *Settings\_SeaSave\_DataProcessing\_ManageCTD.pdf*

### If changed a sensor…

Check the documents Settings\_SeaSave\_ManageCTD.pdf You need to [change the sensor specific se](http://awi.de)tting[s in:](http://awi.de)

- Seasave data recording software (before the next measurement)
- SensorWeb (before the next measurement)
- Tell data support on-board to upload the "new device" into DShip
- ManageCTD data processing software (after the next measurement)
- $\triangleright$  Note that you changed a sensor in the CTD paper protocol
- $\triangleright$  Change the serial numbers in the table at the top of the paper protocol
- $\triangleright$  Note that you changed a sensor in the MOSAiC Ocean logbook.xlsx
- $\triangleright$  Write to Sandra.Tippenhauer@awi.de and Rohardt@awi.de explaining what happed, why you changed the sensor, any issues you had and how many backup sensors you have left.

### ManageCTD

### ManageCTD

ManageCTD is the user interface for the data processing. It executes a number of routines of SBEData Processing.

ManageCTD should be installed. If not check the manual *Settings\_SeaSave\_DataProcessing\_ManageCTD.pdf*  $\triangle$  CTD  $12016$ Start ManageCTD and check whether you cruise already exists and is shown in the cruise list on the left. If ANT-XXX-2 **CTD Sensoren** not, go to *file* and click *New Cruise*. Creating a new cruise will create a bunch of folders in the directory **HE431** C:\CTD\... **HE443** You will configure seasave such that it saves all the raw data in folder *..*\co*nf1\raw*. **HE446 HE454** If sensors need to be changed or additional sensors are installed, you have a new configuration. Create a new **HExxx** folder for that (conf2). This is described in *Settings\_SeaSave\_DataProcessing\_ManageCTD.pdf*  $\triangle$  PS100 btl  $\Box$  confl Edit the ini-file. You find it under C:\ManageCTD\ManageCTD.ini (see next slide) pro raw Within ManageCTD you can cut the first part of the profile where the CTD was still at the surface. Some dsp final further processing steps can be made. mat odv work

> ManageCTD includes some routines for import and visualization in OceanDataView. For this purpose raw- and processed data must be saved in the given directory structure.  $\frac{31}{2}$

### Edit the ManageCTD.ini

Cruise specific settings are given in the INI-file. You find it under C:\ManageCTD\ManageCTD.ini

```
[DRIVE]
seasave drv = cseasoft drv = cserver drv = z
```
[SOURCE] template\_dir = C:\Software\Seabird\Templates compare  $dir = C:\bck\$ gebco = C:\PERPLEX-V5\PERPLEX-Datasets\gebco\gridone.grd zpath = C:\SoftwareSBE

[BACKUPPATH] backup\_path = CTDBACKUP

[STARTUP] default  $cruise = PS1...$ default  $conf = conf1$ 

[DSHIP] enabled = true ebook\_file = C:\CTD\PS1...\DShip-Out.txt isuch = CTD/RO action = on ground/max depth filetype  $= 1$ 

[SETTINGS] nrows = NaN svdws = 1500.0

[DESPIKE] denschwelle = 0.004 cdata = ctdmat minpres = 100 tdiff  $= 1$  $sdiff = 0.01$ dendiff2 = 0.001 shiftvalue = 0.0037

[ODV] sensorpair = 2  $crnum = PS1...$ 

[TOOLSETTINGS] summarytype = short window  $= 1$  $limit = 0.5$ 

[TSPLOTSETTING]  $d$ level = 500 nrdens = 10

[CLEANUPSETTINGS] order = 2 cwindow = 10  $nstd = 1$  $std1 = 2$ % std2 =  $0.5$ 32

### ManageCTD

- During startup ManageCTD scans all folders and shows all profiles saved in folder e.g. C:\CTD\PS..\conf1\raw. For an update *View –> Refresh* scans again all folders.
- The "X" in the columns indicates which processing step was made already.
- The following processing steps must be executed:
	- *Job –> CTDjob*: starts SBEDataProcessing and cuts the first part of the profile where the CTD was still at the surface; \*.cnv
	- *Job –> CTDheader*: merges header information and cnv-file; \*.hdr.
	- *Job –> CTDdspike*: view profile and remove spikes, \*.dsp.
	- *Job –> dsp2odv*: creates and imports file for ODV; \*.dsp to \*.txt.

• But… before all this works you have to go through *Setup\_SBEDataProcessing.pdf* and the related Setup\_SBEDataProcessing ScreenShots

### ManageCTD processing steps - CTDjob

Go to *Job* -> *CTDjob* A Matlab Script reads the ASCII file and creates the plot for determining the begin of profile.

Check pressure, salinity and temperature to find the pump switching on. Zoom in pressure as you like, click *R* and mark the record where you think the profile starts. The Number of selected record appears in the yellow filed.

Then click *A* and select the last value of the altimeter that you find trustworthy. There might be spikes.. The altitude that you selected will appear in the blue field.

Now click *truncate*, wait until the process is down and then click *close*.

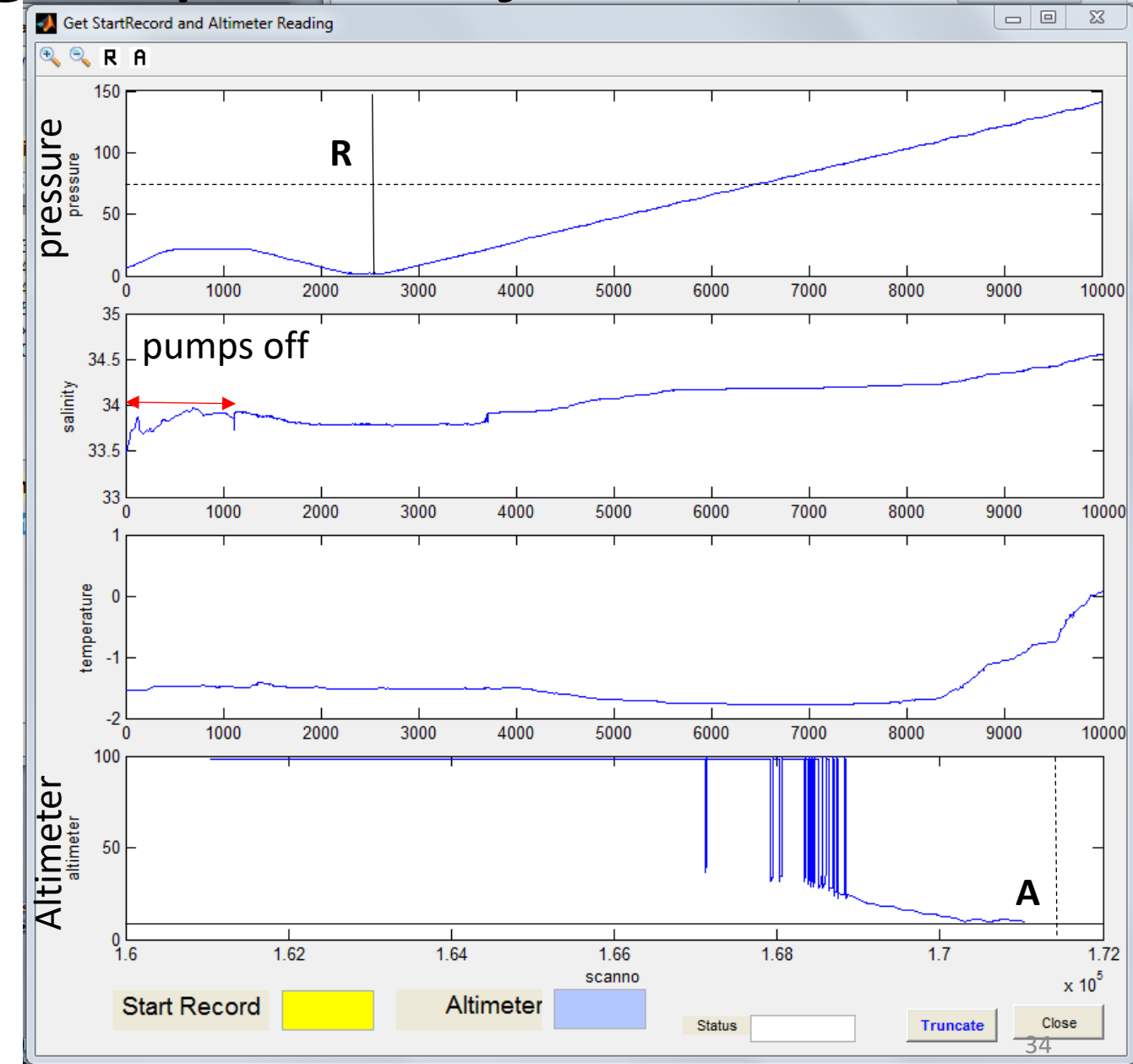

## ManageCTD processing steps - CTI

- To be able to read the header, you first need to get a header file. Export the h -> Go to a browser and find DSHIP. There is a link on the fs-polarstern.de page. T this guide. Sorry.
- -> Go to *ActionLog Extraction*
- -> Select a time frame and click *NEXT* (or click the small globe and select your cruise. I don't
- You can change the device selection but you can also keep the[m all. Click](http://awi.de) *Nex*
- Keep these settings (see picture on the right) and place you order. Choose a f and user name as you like. But remember the names. You need them for dow
- -> Wait a few minutes until the system has your file ready.
- -> Go back to the start page of DSHIP and select *Extraction Download*
- There will be three files. You only need the .dat file. Save it in the directory of C:\CTD\cruise, rename it to .txt and open it with a text editor. It should conta all devices and actions that you selected.

-> Now, back to ManageCTD. Go to *Utilities*, select *Dship Ebook*, navigate to you file called Dship-Out.txt

As they keep changing the system, this might not work. In that case contact Gerd.Rohardt We will help you to find a workaround.

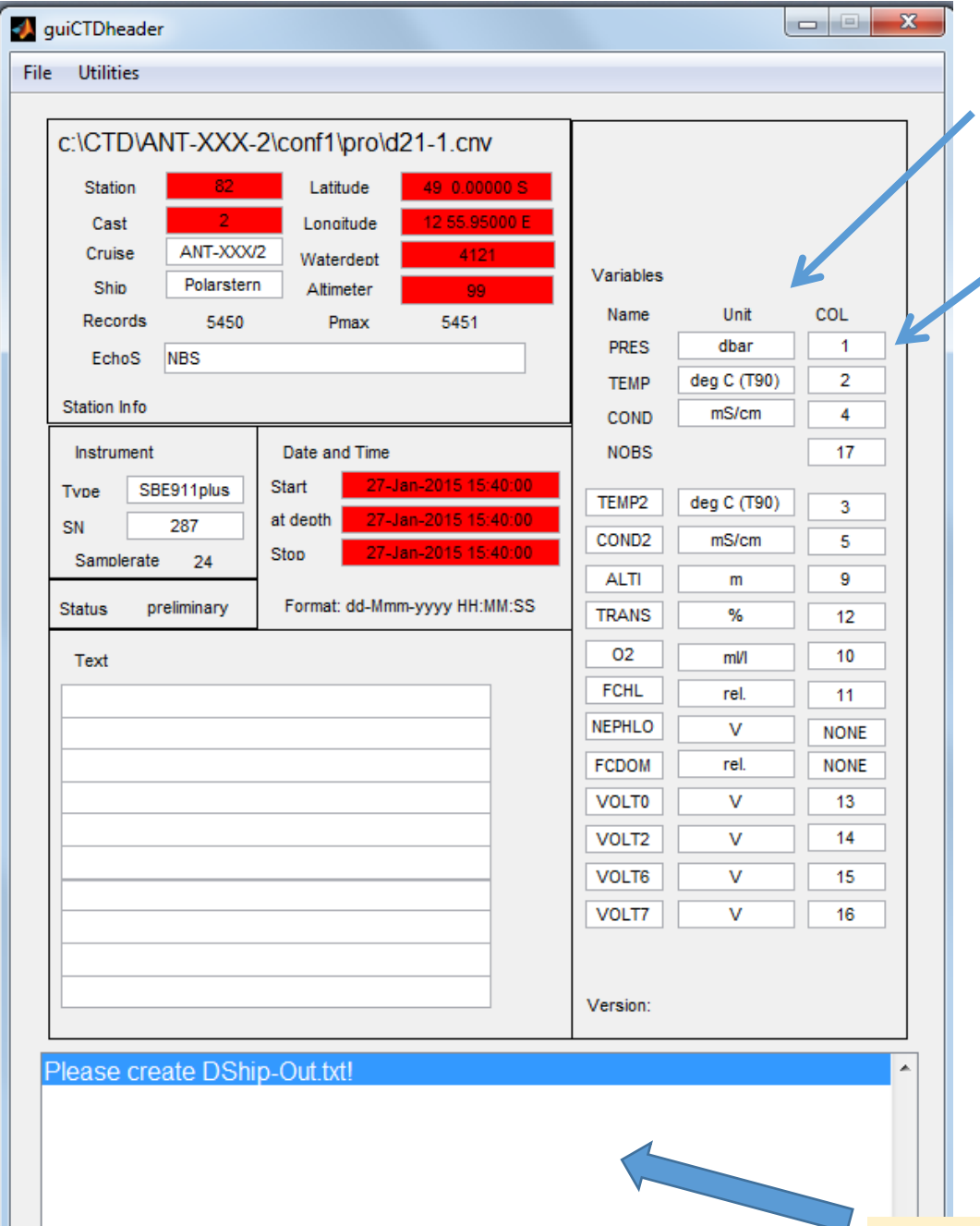

- Edit the field *cruise, ship, and* .<br>• Update the variables:
- Update the variables:
	- Open the processed .cnv-fi From row 21 or so onwards
	- Enter *unit* and *column* as g the example given below: *i* That means that the pressure the second column, Tempe
	- $\bullet$  In the current version of M We never used the CTD with name here. I do not know report to Gerd.Rohardt@a
	- When you are done, go to the folder C:\CTD\cruise and

```
# name 0 = p rDM: Pressure,
# name 1 = t090C: Temperatu
\# name 2 = t190C: Temperatu
\# name 3 = \text{c0mS/cm}: Conduct
\# name 4 = \text{clmS/cm}: Conduct
# name 5 = sal00: Salinity,
# name 6 = sall1: Salinity,
# name 7 = scan: Scan Count
# name 8 = altM: Altimeter
# name 9 = sbeox0ML/L: Oxyg
# name 10 = flECO-AFL: Fluc
# name 11 = CStarTr0: Beam
# name 12 = v0: Voltage 0
# name 13 = v2: Voltage 2
# name 14 = v6: Voltage 6
# name 15 = \sqrt{7}: Voltage 7
# name 16 = nbin: number of
# name 17 = \text{flag: flag}
```
• If you open the Dship-Out.txt file you find a list of all actions. Check how the CTD-profile was called. In this example it is *CTD/RO*. Edit the ini-file again (page 26) You find the file under C:\ManageCTD\ManageCTD.ini

### **CTDheader**

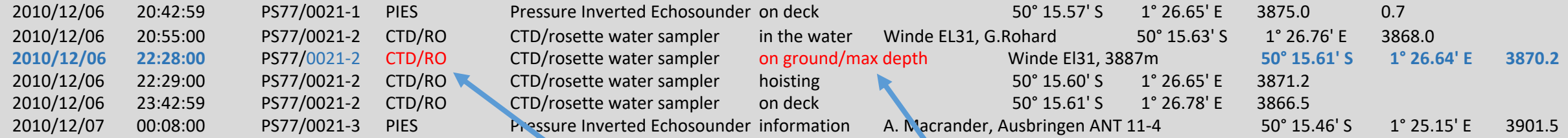

- Open the *ManageCTD.ini* file with a text editor and find the relevant section [DSHIP]
- The processing step *CTDheader* will use the variable *isuch* defined in *ManageCTD.ini* and look for this name in the Dship-Out.txt file.
- Modify the variables *isuch* and *action* according to the name used in the station book.
- Save changes to *ManageCTD.ini* file and run CTDheader.

[DSHIP] enabled = true ebook\_file = C:\CTD\cruise\DShip-Out.txt isuch = CTD/RO action = on ground/max depth

### **CTDheader**

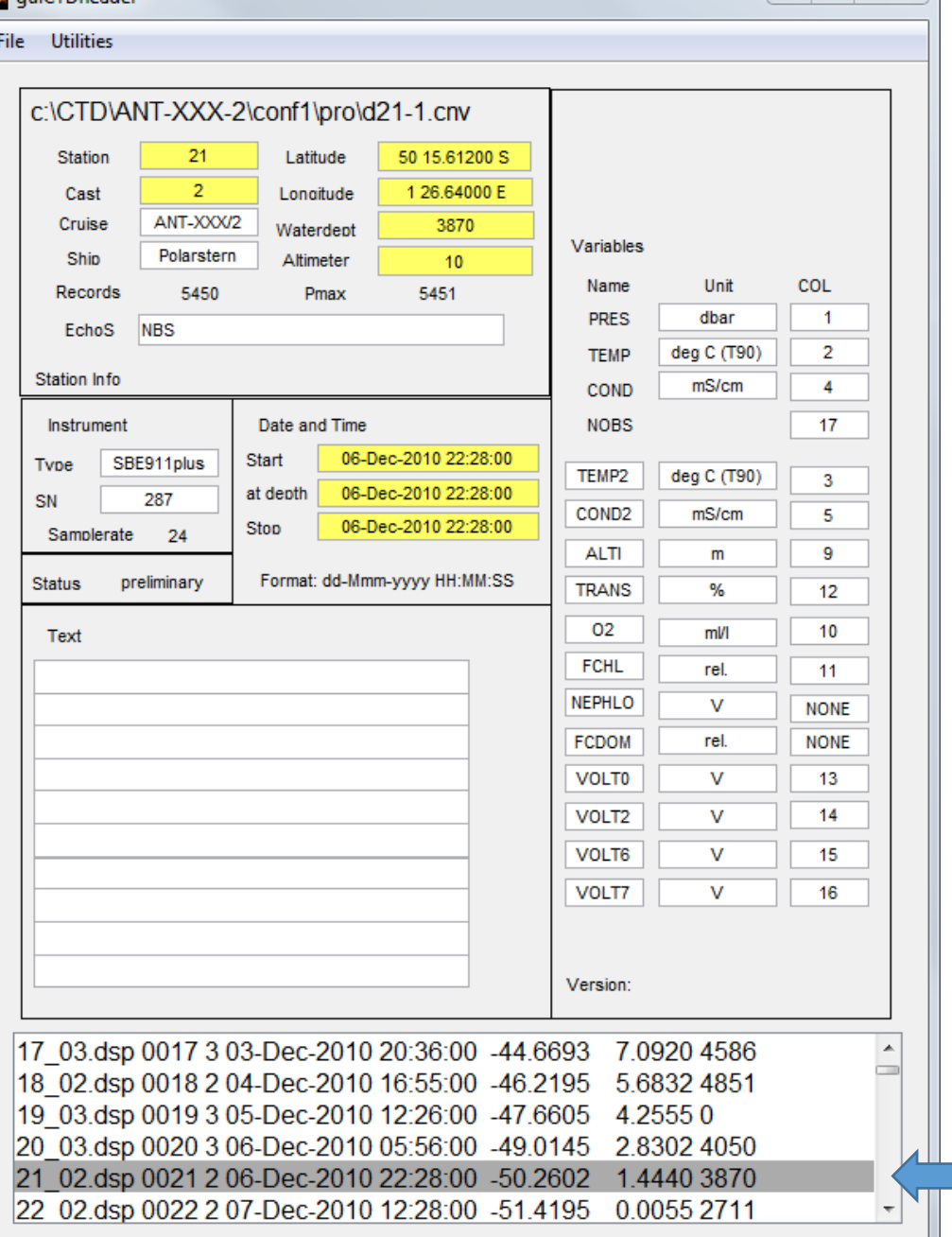

quiCTDheader

 $\begin{array}{c|c|c|c|c|c} \hline \multicolumn{3}{c|}{\textbf{a}} & \multicolumn{3}{c|}{\textbf{b}} \\ \hline \multicolumn{3}{c|}{\textbf{b}} & \multicolumn{3}{c|}{\textbf{c}} \\ \hline \multicolumn{3}{c|}{\textbf{b}} & \multicolumn{3}{c|}{\textbf{c}} \\ \hline \multicolumn{3}{c|}{\textbf{b}} & \multicolumn{3}{c|}{\textbf{c}} \\ \hline \multicolumn{3}{c|}{\textbf{b}} & \multicolumn{3}{c|}{\textbf{c}} \\ \hline \multicolumn{3}{c|}{\textbf{b$ 

 $\Sigma$ 

Now it should show you a list of the CTD-profiles recorded until now. If there are stations missing or wrong stations in there, you have to check the variable *isuch* and *action* again (previous page).

Double click the station that you are processing at the moment. This will copy the information into the yellow fields. Check whether the water depth and the Records are in the same order of magnitude. If not you might have selected the wrong station.

Go to *File* and click *Save & Exit*.

### ManageCTD processing steps - CTDdespike

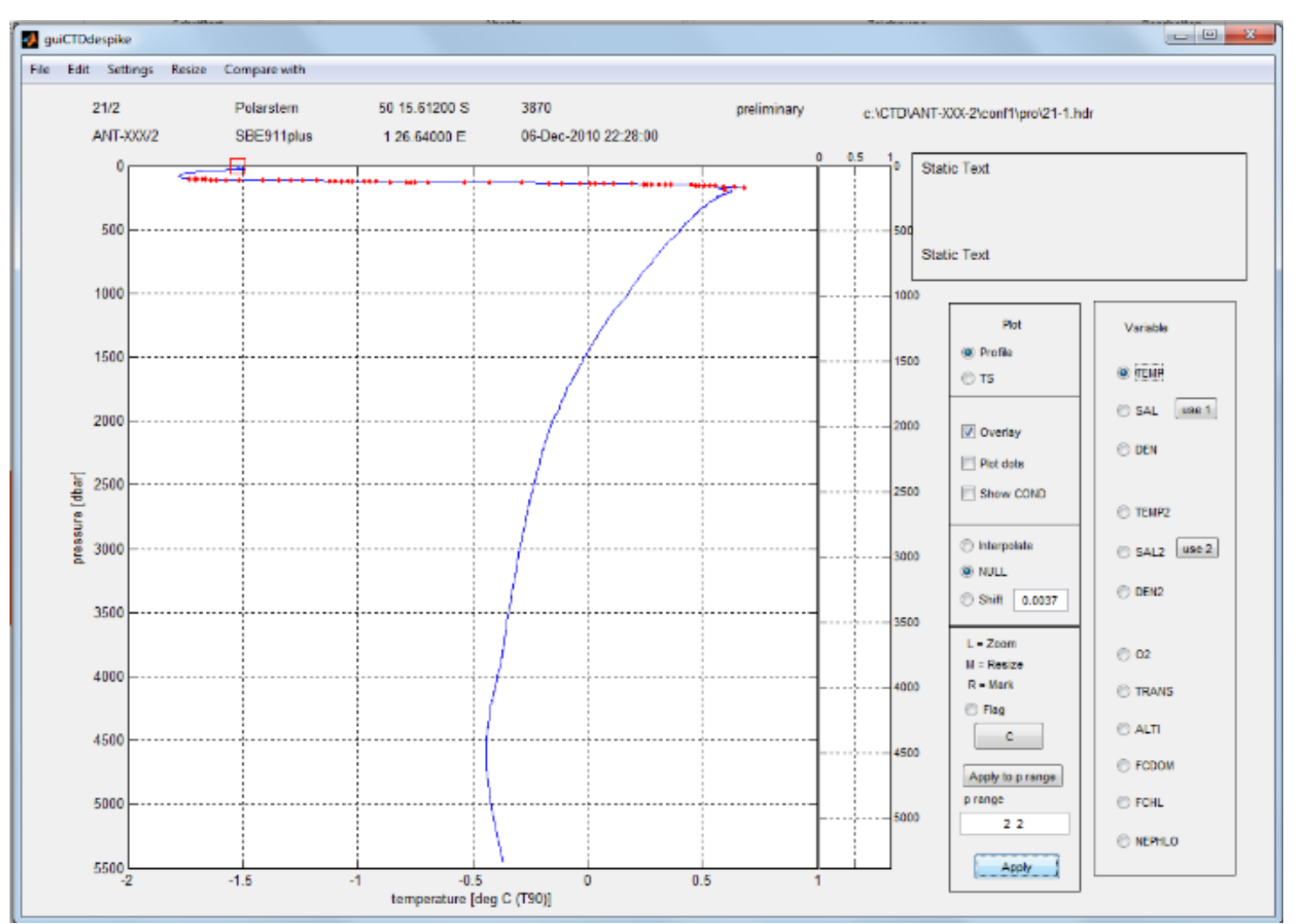

**Backup the processed files to the public-Server** 

The step *Despike* plots some of the processed variables from one profile.

It marks data points showing unstable stratification with a red dot or with red square, depending on some threshold set in the C:\ManageCTD\ManageCTD.ini file.

In *Despike* you can play around with overlaying data from first and second sensor, display Temp, Salt, and Density or show the T/S-plot. You can also remove spikes but you might want to leave that to an experienced user. You can zoom by clicking into the window directly.

The Buttom [use 1] or [use 2] defines which pair of temp and cond is used. C:\CTD\cruise\Sensor\_pair.txt.

#### **ManageCTD.ini**

[DESPIKE] denschwelle = 0.004 ∗П cdata = ctdmat minpres = 100  $tdiff = 1$  $sdiff = 0.01$ dendiff2 = 0.001 shiftvalue = 0.0037

# **Additional Information**

### ManageCTD processing steps  $-$  ds

The processing step *dsp2odv* creates a file which can be imported into ODV (Oce freeware. You get it at https://odv.awi.de). That file will be saved in the folder: C: Continue on next page… if you are not planning to use ODV you do not need this.

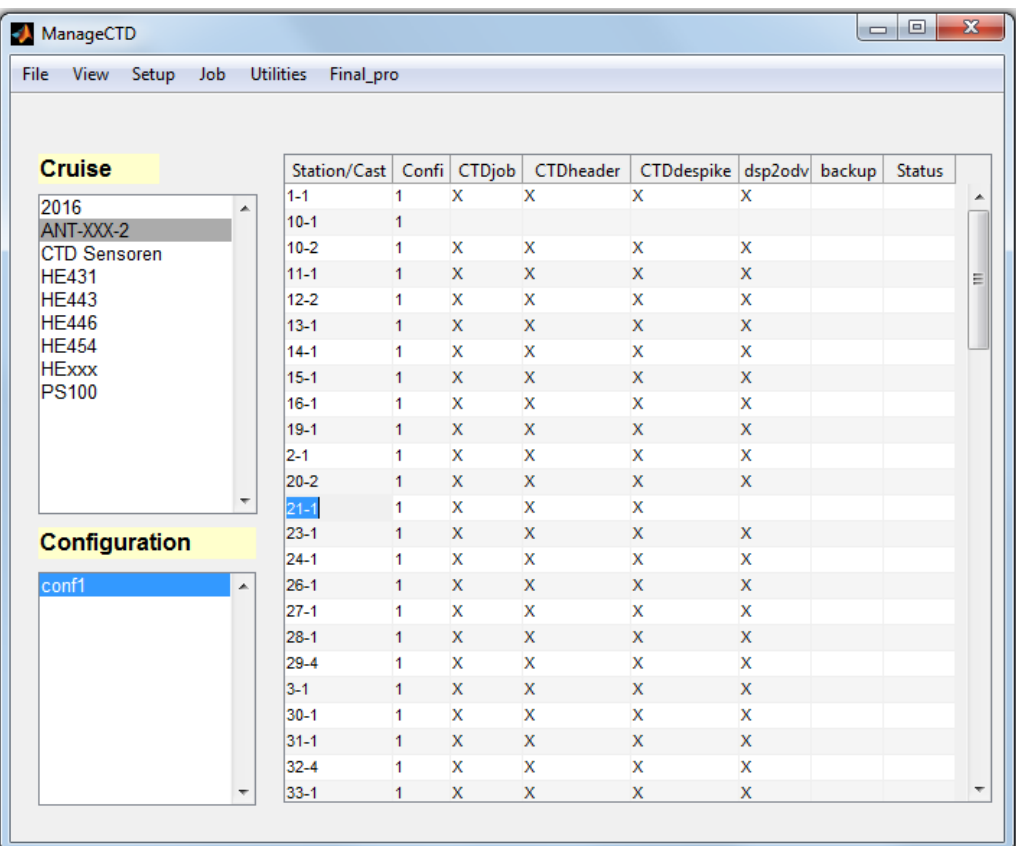

There is a section for the ManagET If you have questions o

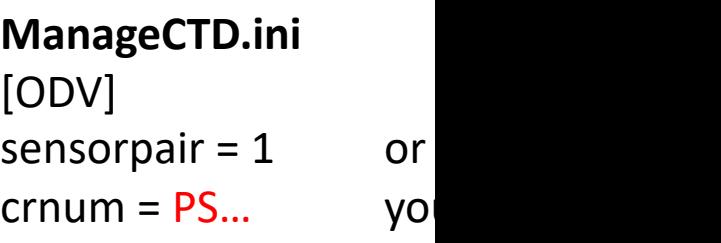

### ManageCTD processing steps – dsp2odv

Steps for the first profile (all following profiles see next page)

- 1. If you executed *dsp2odv*.
- 2. Drag and drop the newly created text file from C:\CTD\cruise\work to the ODV icon. ODV automatically starts, confirm with *OK* and close ODV. This will create a *Data-folder* and an *.odv-file* in the *work* folder.
- 3. Move the *Data-folder* and the *ODV-file* to C:\CTD\cruise\odv
- 4. Execute the processing step *Import to ODV*.

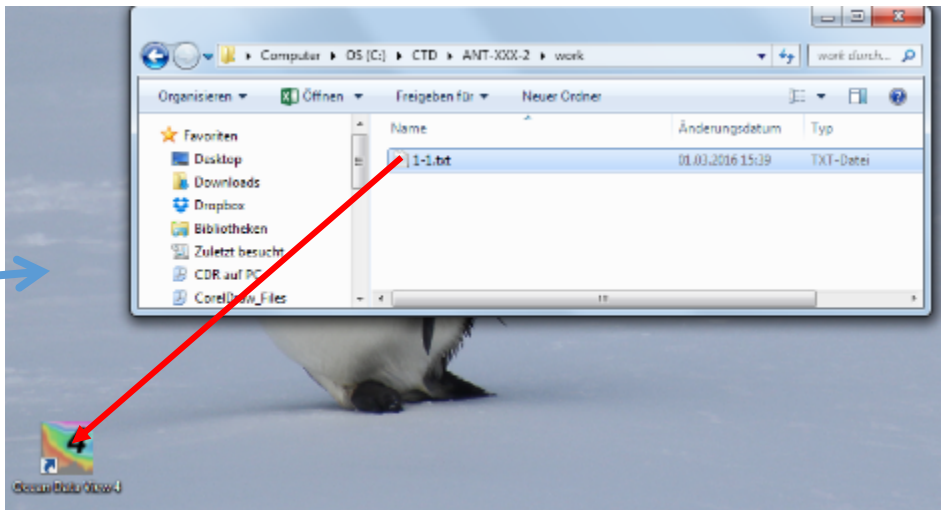

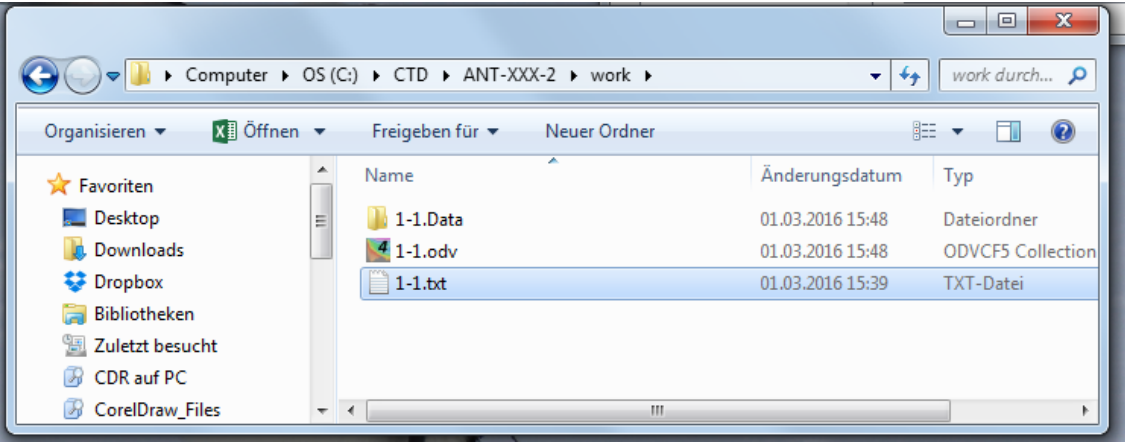

### **dsp2odv**

Import of all following profiles into ODV:

- 1. Select profile. Execute the processing step *dsp2odv*
- 2. Start ODV
- 3. In the ODV menu go to *Import -> ODV Spreadsheet* and select the profile .txt-file in the folder C:\CTD\cruise\work.
- 4. Confirm all further steps with *OK*.
- 5. Close ODV.
- 6. Select profile in ManageCTD, execute *Import to ODV*.

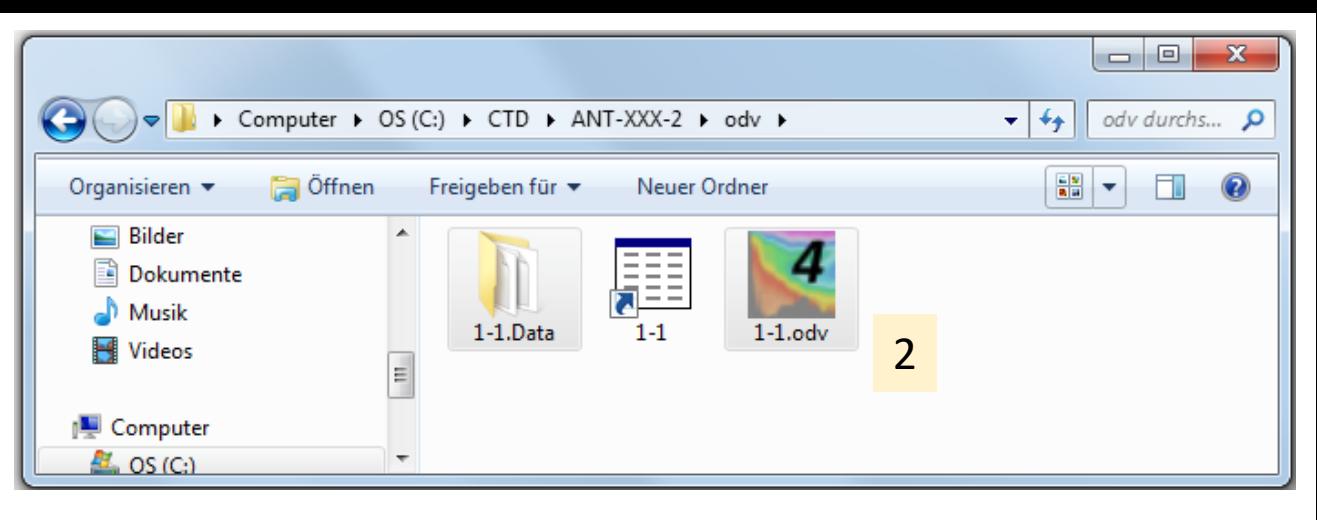

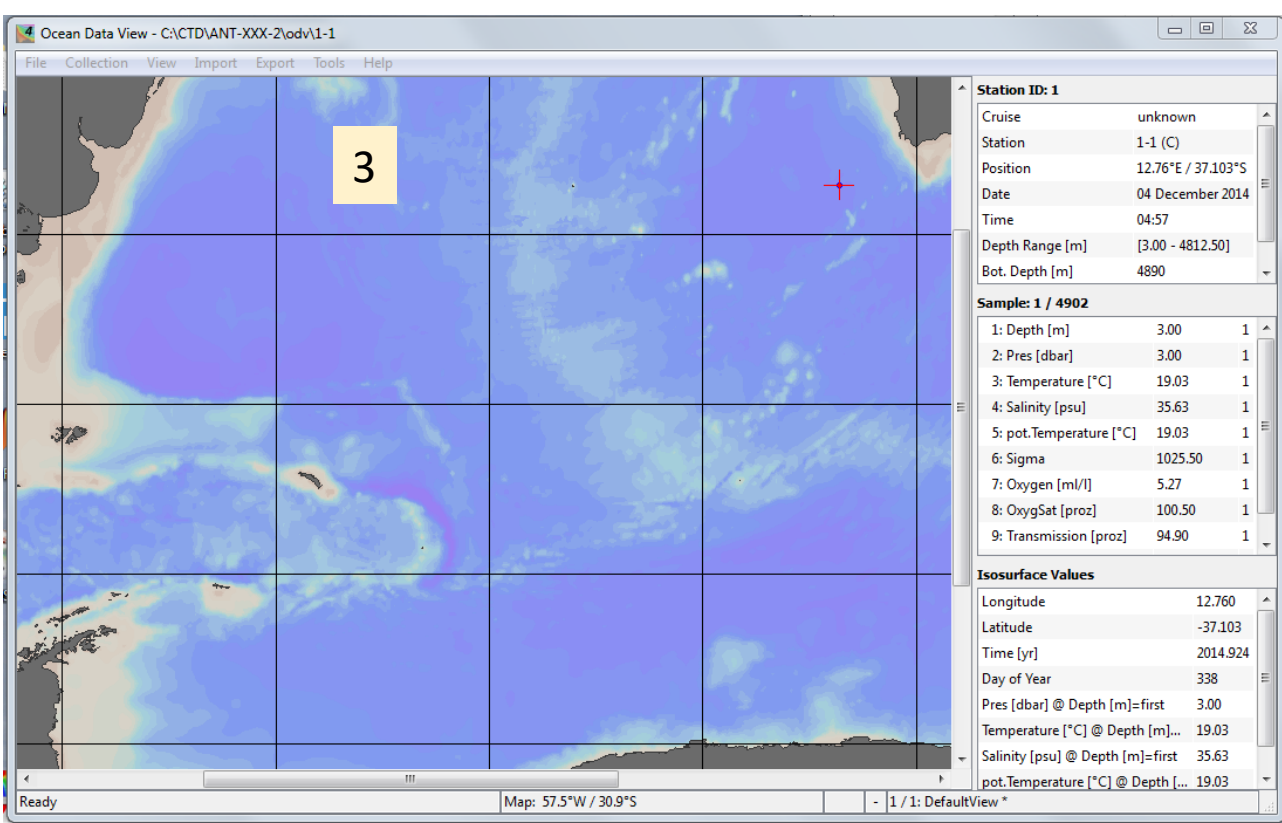

### www.pangaea.de/software/

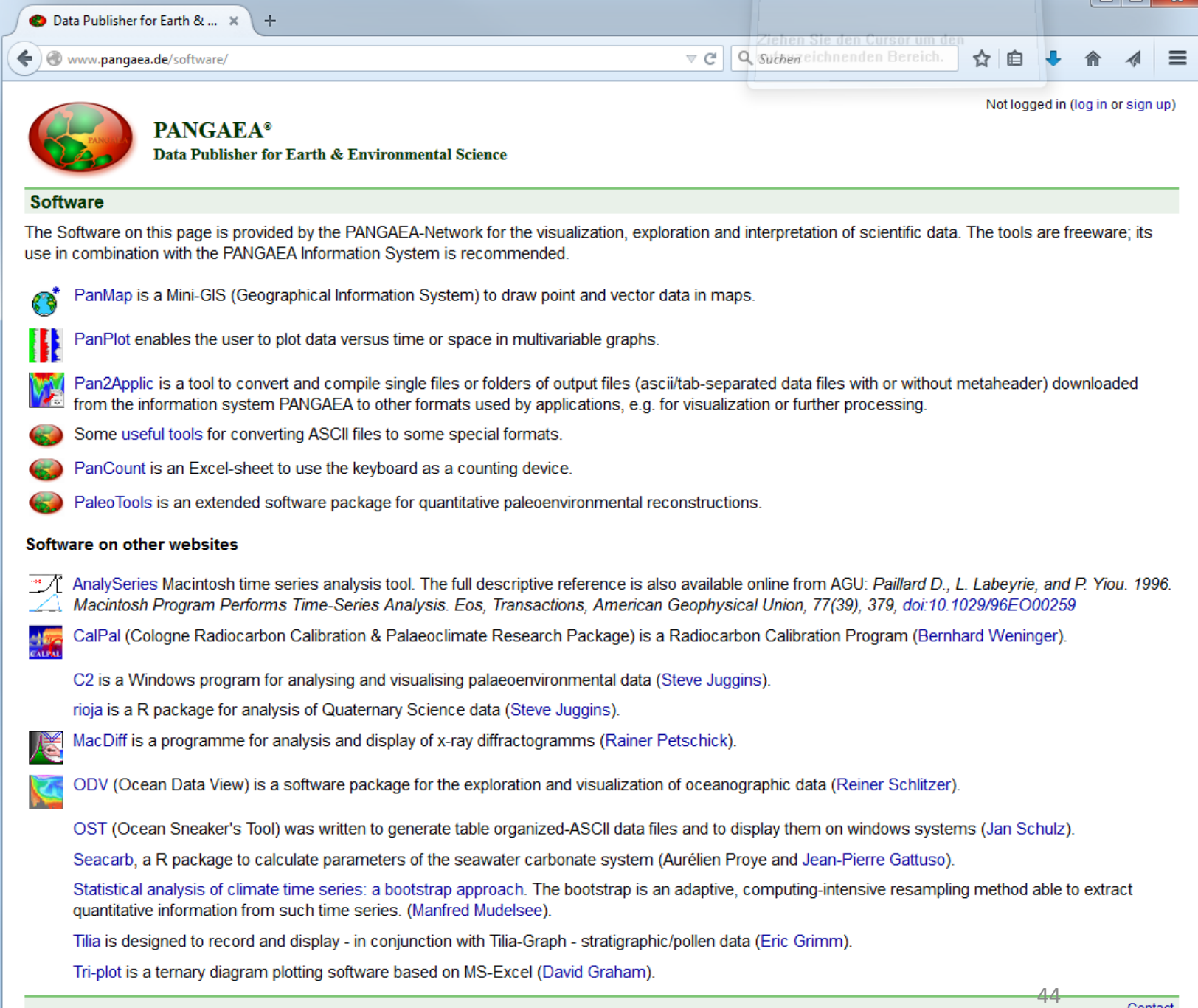

Contact

... or use the Matlab-Script "**CTDtab2mat**", which converts the TAB-file into a list of single MATfiles.

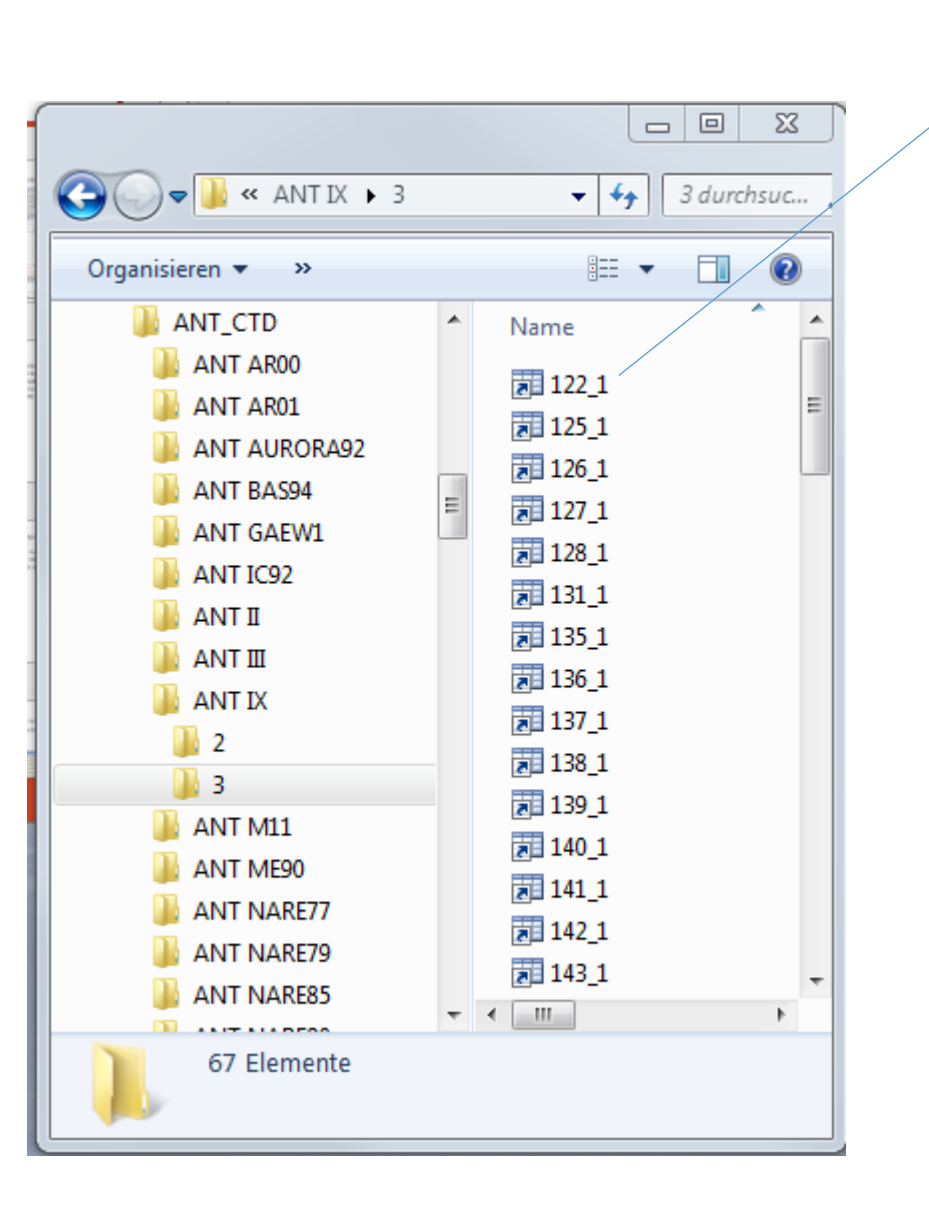

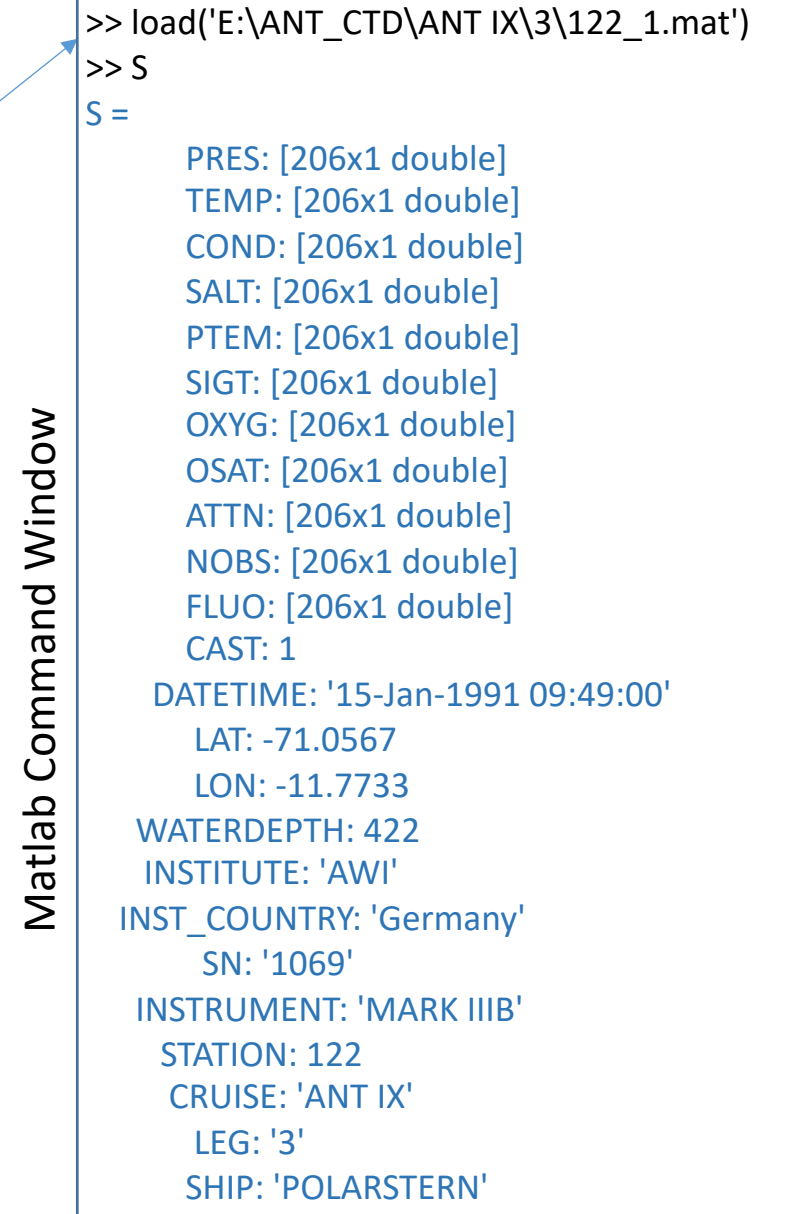

### ManageCTD **Utilities**

**Dship Ebook** Converts extracted data from Dship to be used for CTDheader. **Multi Station ODV** A number of dsp-files can be selected to create one import file for ODV. **Summary Create a header summery list from all CTD profiles. Backup** Backup selected files on external hard disk or on server drive. **Mean SVEL** Display mean sound velocity profile, add to a summary list too. **SV Posidonia** Retrieve sound velocity profile for import into the Posidonia system. **SV Hydrosweep** Retrieve sound velocity profile, e.g. for Hydrosweep. **B** Check Double Service **Check Double Sensors** Check die differences between the double sensors vs. time. **Find Profiles Comparing files if the used file names differ from the** Nix Standard Deviation names given in Dship.

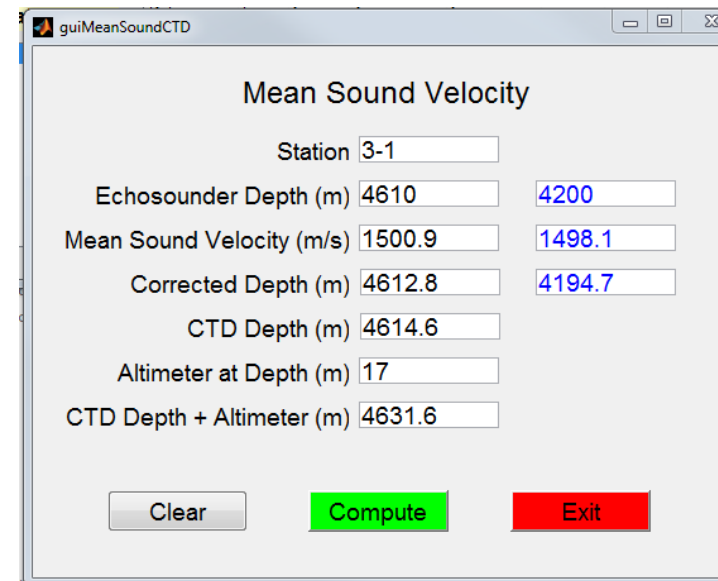

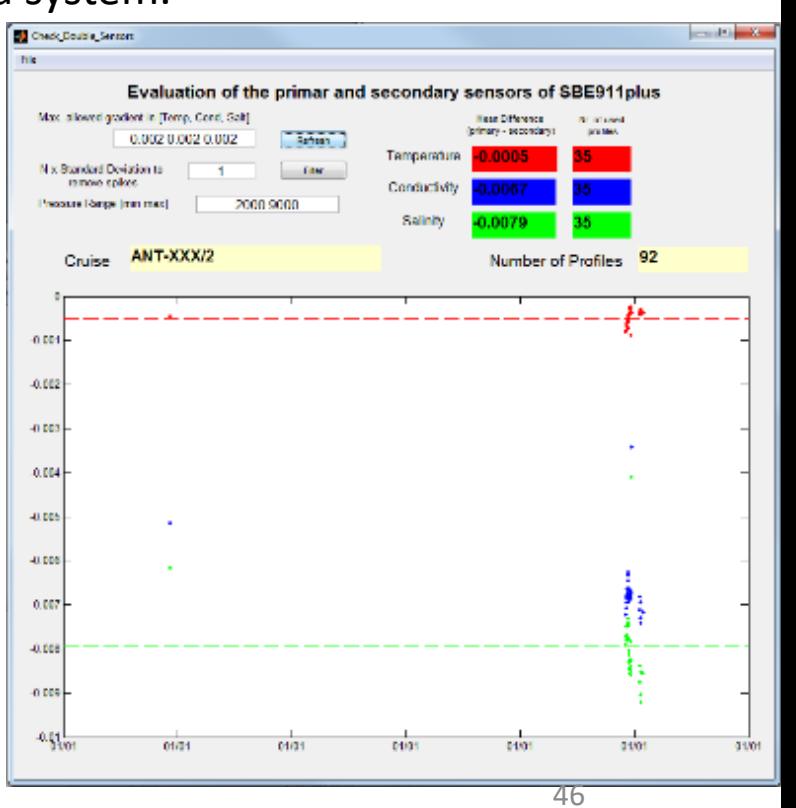

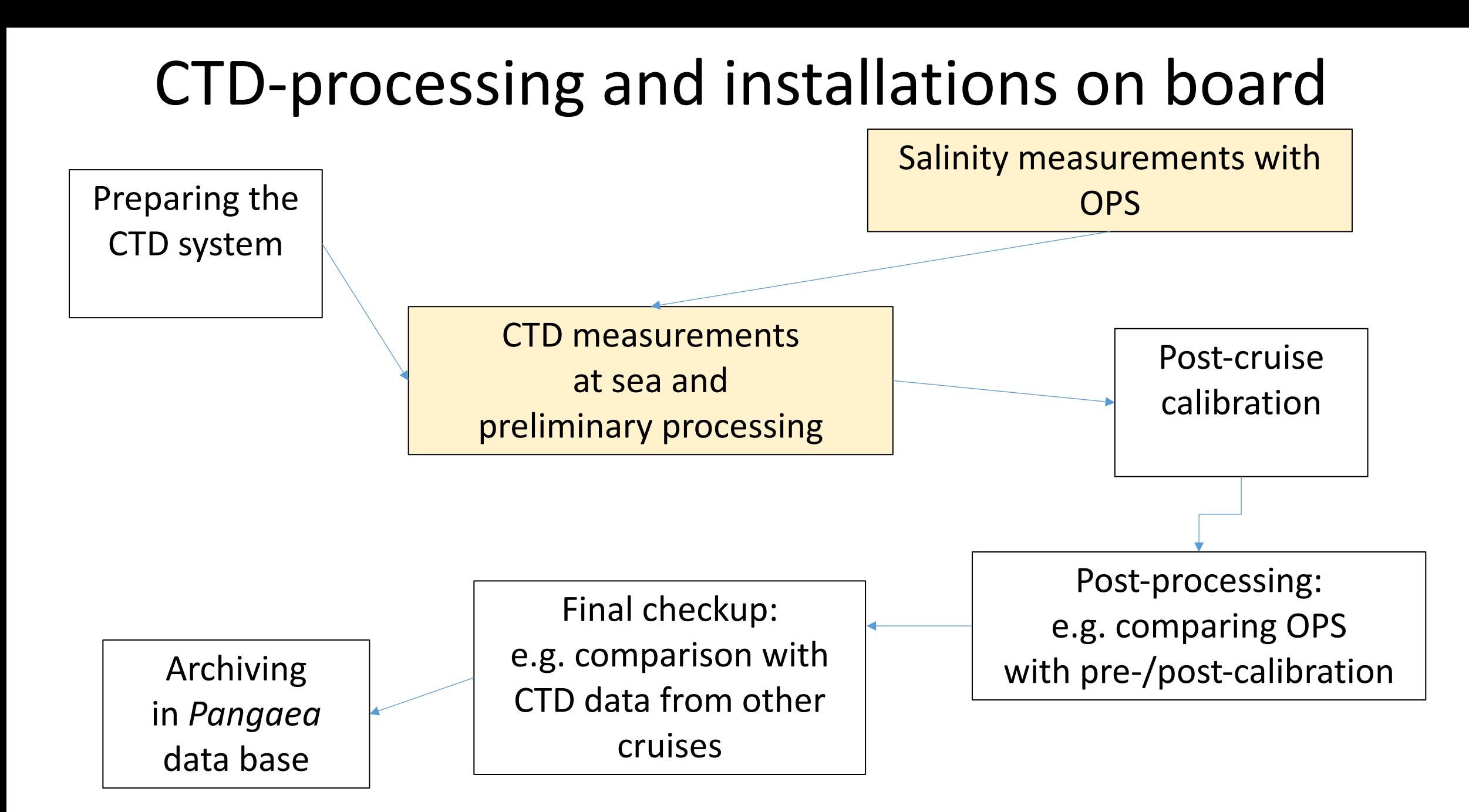

### CTD-processing and installations on board

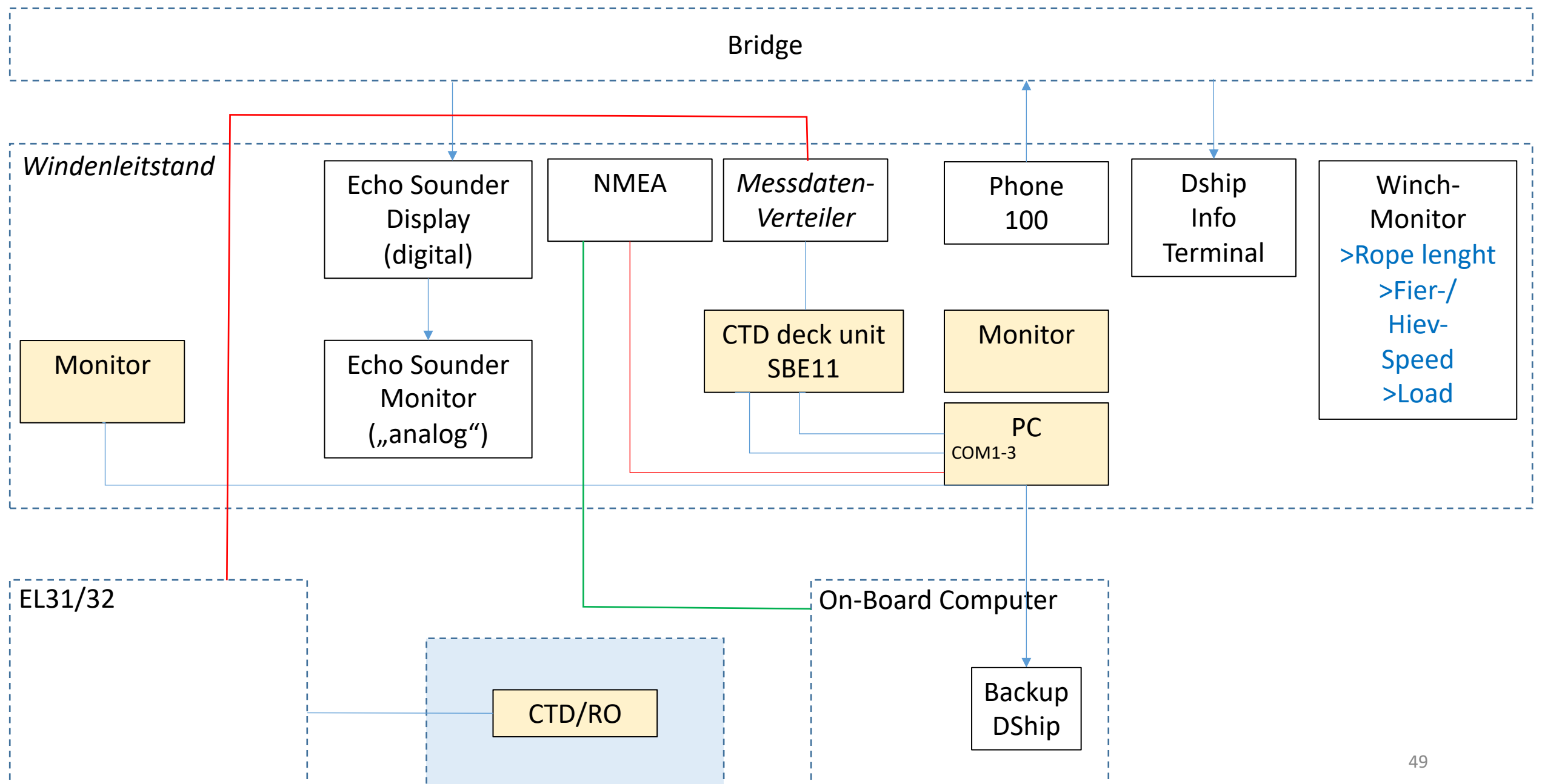

### CTD sensor names

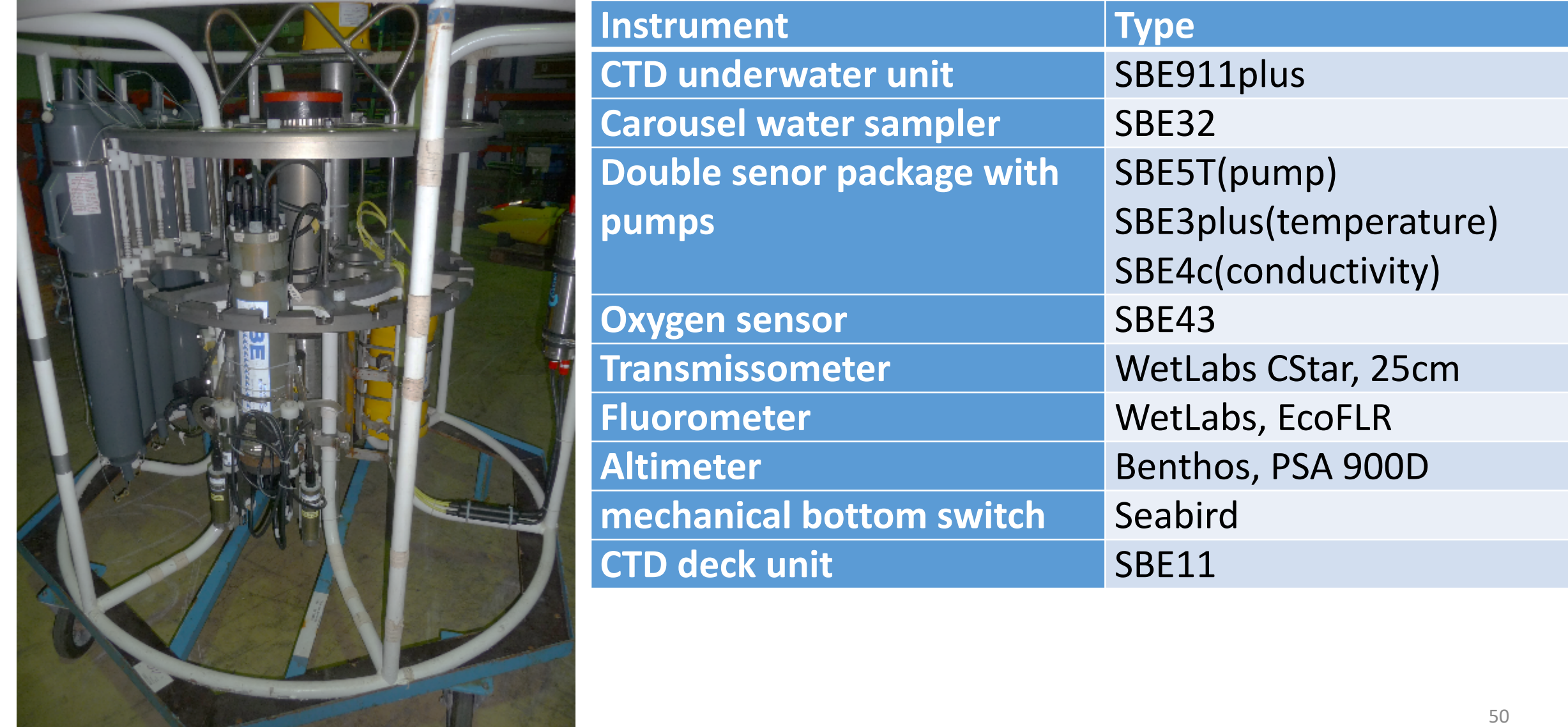